# $\frac{1}{2}$  **B**

# EXT-DVIKVM-LAN

# УДЛИНИТЕЛЬ СИГНАЛОВ DVI, USB, RS-232, ИК И АУДИО

Руководство пользователя

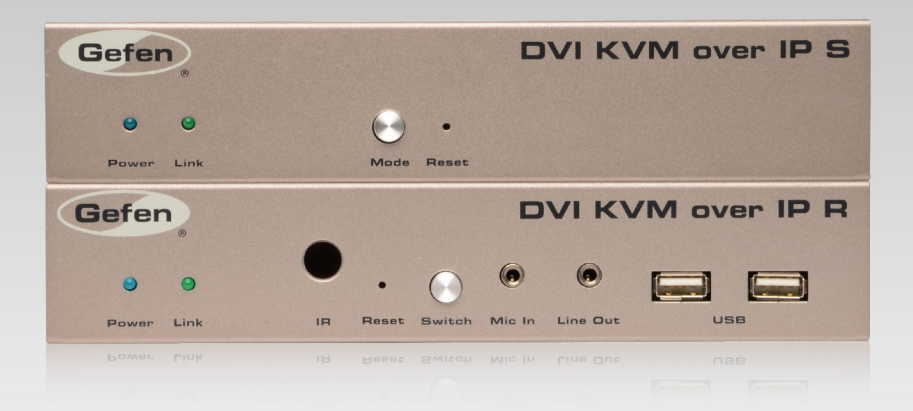

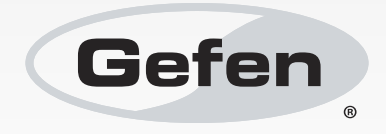

# Безопасность прибора

### **МЕРЫ ПРЕДОСТОРОЖНОСТИ**

1. Внимательно прочитайте данную инструкцию.

- 2. Не выбрасывайте инструкцию.
- 3. Особо серьёзно отнеситесь к информации, помеченной словом «**ВНИМАНИЕ**».
- 4. Следуйте всем представленным в инструкции указаниям.
- 5. Не используйте прибор вблизи воды.
- 6. Протирайте прибор только сухой тканью.

7. Не закрывайте вентиляционные отверстия прибора. Установка прибора должна выполняться в соответствии с требованиями производителя.

8. Не устанавливайте прибор рядом с источниками тепла: батареями, обогревателями, печками и другими подобными устройствами включая усилители, которые выделяют тепло.

9. Не пренебрегайте безопасностью: поляризованные вилки и вилки с заземляющим контактом имеют важное предназначение. У поляризованной вилки один из контактных штырей толще другого. Вилка с заземляющим контактом имеет три контактных штыря или два штыря и заземляющий контакт. Это сделано для вашей безопасности. Если вилка не подходит к вашей розетке, обратитесь к квалифицированному электрику с просьбой заменить устаревшую розетку.

10. Не наступайте на силовой кабель, предохраняйте его от повреждений, особенно возле вилки, розетки и места подключения кабеля к прибору.

11. Используйте с прибором только те вспомогательные приборы и аксессуары, которые рекомендованы производителем.

12. Чтобы избежать удара током и/или повреждения прибора, никогда не притрагивайтесь к прибору или силовому кабелю мокрыми или влажными руками. Не подвергайте прибор воздействию дождя или влаги.

13. Отключайте все кабели прибора на время грозы и в случае, если не планируете использовать его в течение долгого времени.

14. Обслуживание прибора должно производиться квалифицированным специалистом. Обслуживание необходимо, если прибор был каким-либо образом повреждён: например, вы заметили повреждение силового кабеля или вилки, пролили на прибор жидкость, уронили на него что-либо, уронили сам прибор, если он был подвержен воздействию дождя или влаги и в случае, если прибор не работает должным образом.

15. Если к прибору прилагаются батарейки, не бросайте их в огонь и не подвергайте чрезмерному воздействию тепла. Использованные батарейки утилизируйте в соответствии с инструкцией.

# Куда обращаться за помощью

### **Служба технической поддержки в России и странах СНГ:**

Адрес электронной почты: tech@gefen.ru

### **Время работы службы технической поддержки**

с понедельника по пятницу с 10:00 до 18:00 по московскому времени

За более подробной информацией о порядке осуществления технической поддержки изделий Gefen, приобретенных в России и странах СНГ, обращайтесь на наш сайт в раздел «Поддержка»: www.gefen.ru/support

### **К сведению пользователей**

Gefen LLC оставляет за собой право вносить изменения в оборудование, комплектацию и прилагаемую документацию без предварительного письменного уведомления.

**DVI KVM over IP** является торговой маркой Gefen, LLC

© 2013 Gefen, LLC. Все права защищены. Все товарные знаки являются собственностью их владельцев.

> Ред A5R1\* \* - Адаптированный перевод редакции A5 на русском языке.

# Заметки по применению

- Удлинитель DVI KVM over IP совместим с приборами Gefen HD KVM over IP и VGA KVM over IP. Данные приборы могут использоваться вместе в рамках одной инсталляции. Обратите внимание, что при совместном использовании приборов HDCP не поддерживается.
- Кабели витой пары категорий 5 и 6, соединяющие приёмник и передатчик, а также кабели внутри сети не должны быть длиннее 100 м.
- По умолчанию все приёмники и передатчики используют канал 0.
- Прибор не поддерживает HDCP и разрешения Dual Link.
- По умолчанию источник будет использовать данные EDID дисплея или другого устройства отображения, подключенного к приёмнику (см. раздел «Управление EDID»).
- Если вы самостоятельно обжимаете кабель [витой пары, придерж](#page-43-0)ивайтесь стандарта разводки TIA/EIA-568-B (см. раздел «Разводка проводов сетевого кабеля»).

**ВНИМАНИЕ**: Для подключения прибора к сети требуется коммутатор с поддержкой Jumbo-кадров объёмом 8000 байт и пропускной способностью 1 Гбит/с.

В следующей таблице указаны IP-адреса и порты, используемые приборами. Значки «Х» означают, что конкретный порт в указанных случаях не требуется.

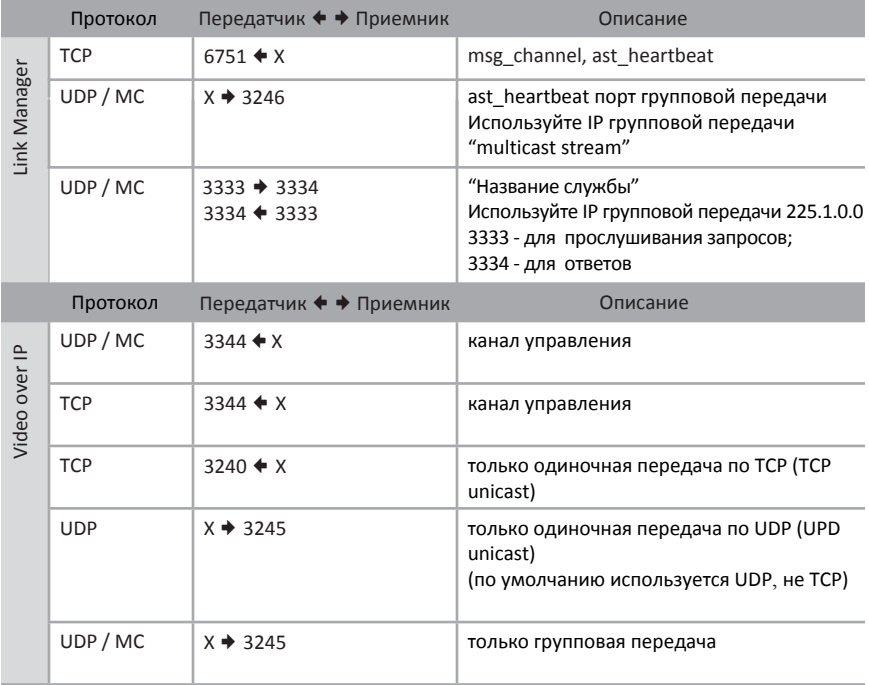

# Заметки по применению

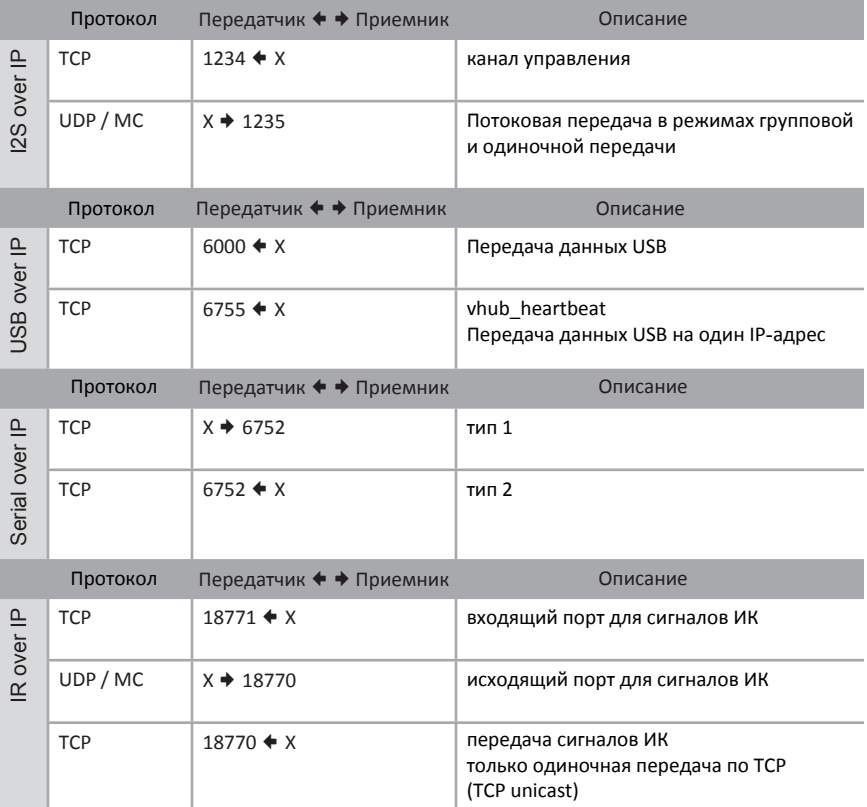

## Возможности и комплект поставки

### **Возможности**

- Передаёт сигналы DVI, USB, RS-232, двунаправленные аналоговые стереоаудиосигналы и сигналы ИК управления по гигабитной ЛВС
- Поддерживаются любые комбинации передатчиков и приёмников HDMI, DVI и VGA
- Поддерживаются разрешения до 1080p Full HD и 1920 x 1200 (WUXGA)
- Передатчики и приёмники имеют удобный встроенный веб-интерфейс
- Позволяет объединить до 256 передатчиков и 65000 приёмников в зависимости от пропускной способности ЛВС и числа свободных портов сетевого коммутатора.
- Передача данных USB 2.0 (до 480 Мбит/с), обратная совместимость с USB 1.1
- 3-портовый Ethernet-коммутатор (1 Гбит/с) встроен в приёмник
- Коммутирование всех передатчиков осуществляется через веб-интерфейс
- Оптимизация сигнала для статичной графики или видео с лицевой панели
- Возможность обновления микропрограммы управления пользователем
- Разъёмы питания с фиксаторами
- Высота 1U, ½ ширины монтажной стойки. Возможен монтаж с помощью адаптера EXT-RACK-1U
- Крепления для установки на плоскую поверхность в комплекте

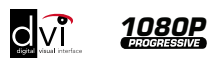

### **Комплект поставки**

Удлинитель DVI KVM over IP поставляется в следующей комплектации. Если в коробке отсутствуют какие-либо комплектующие, немедленно свяжитесь с вашим поставщиком.

- 1 x Передатчик DVI KVM over IP
- 1 х Приёмник DVI KVM over IP
- 1 x Кабель DVI (штекер-штекер) 1,8 м
- 1 x USB кабель (А-В)
- 1 x Кабель DB-9 (штекер-гнездо)
- 2 x Крепления с набором болтов
- 2 x Источник питания, 5 В
- 1 x Инструкция (Быстрый запуск)

# Содержание

# 01 Начало работы

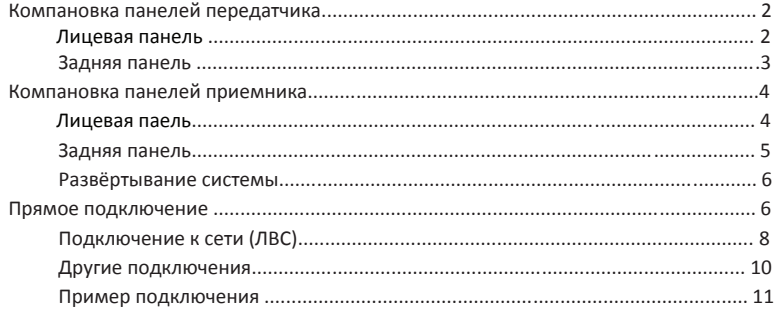

# 02 Работа с удлинителем **DVI KVM over IP**

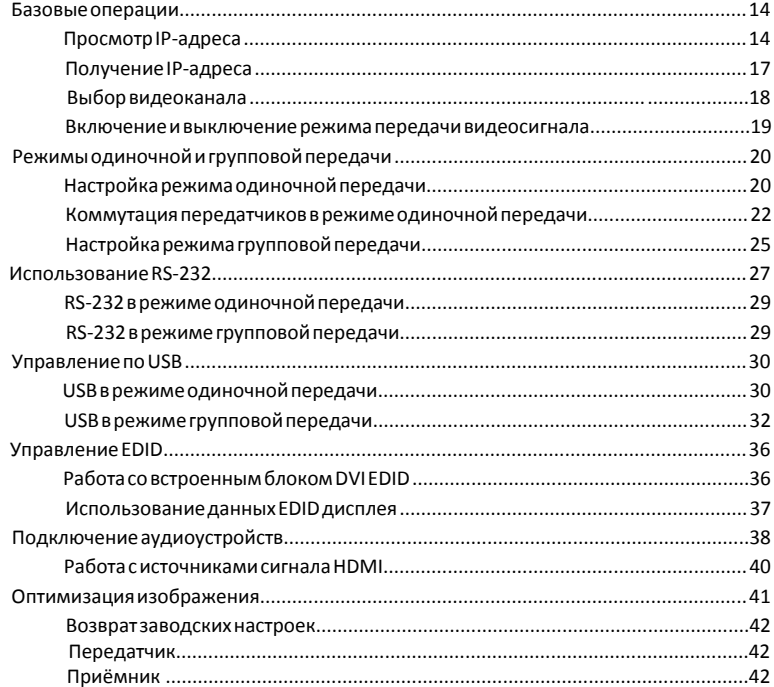

# **0 [3 Прилож](#page-51-0)ение**

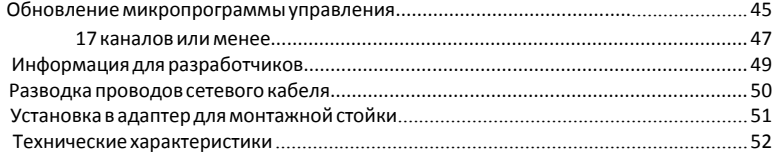

# <span id="page-8-0"></span>DVI Pver

# 01 Начало работы

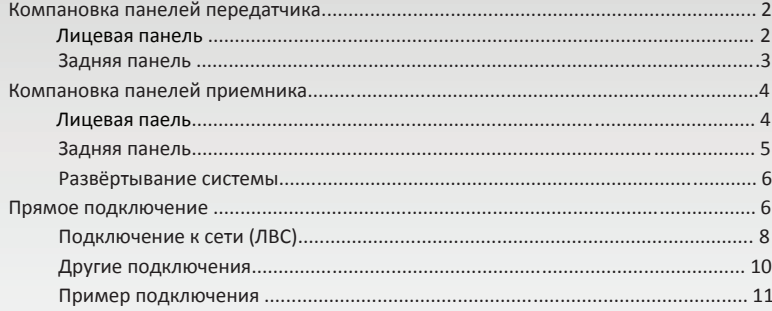

# <span id="page-9-0"></span>Компоновка панелей передатчика

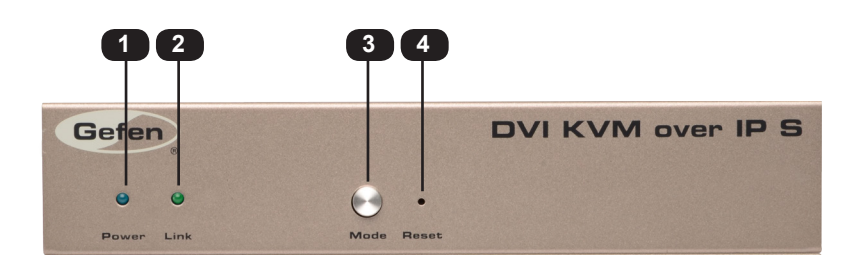

**Лицевая панель**

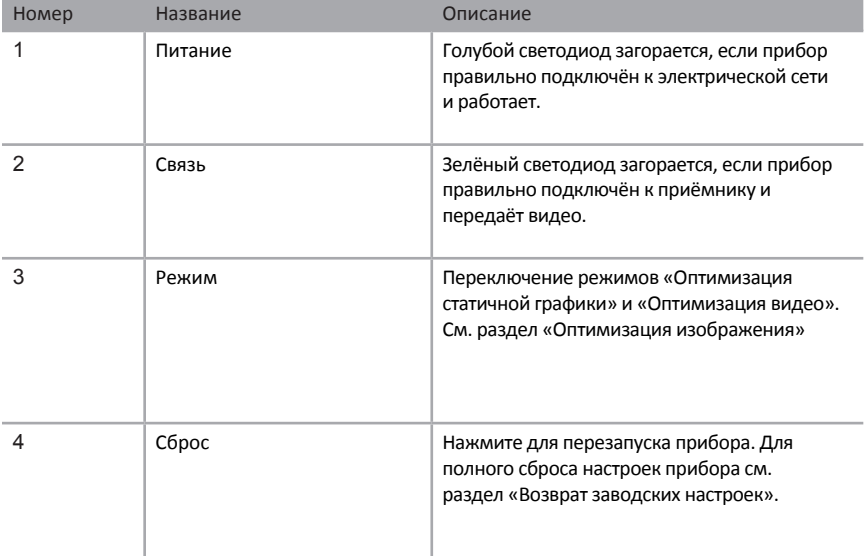

### стр. | 2

<span id="page-10-0"></span>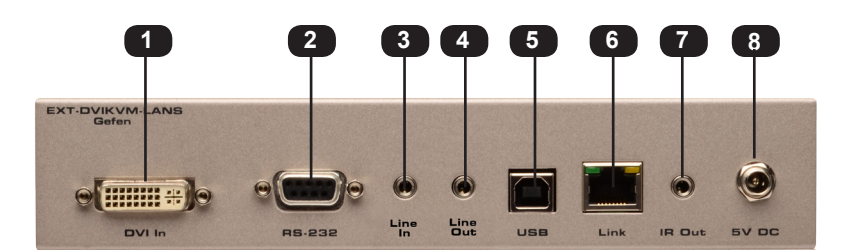

### **Задняя панель**

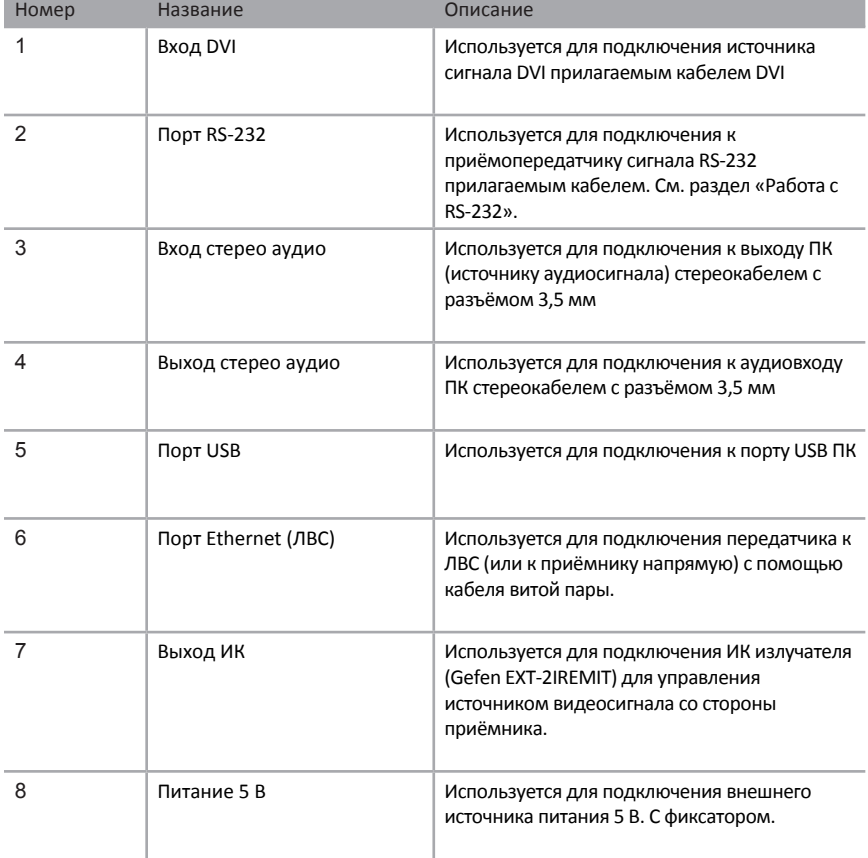

# <span id="page-11-0"></span>Компоновка панелей приёмника

Номер Название Описание

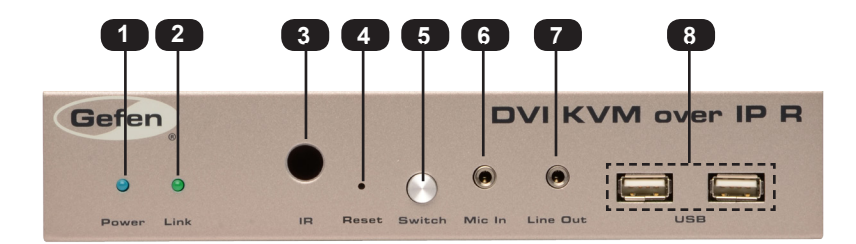

1 Питание Голубой светодиод загорается, если прибор правильно подключён к электрической сети и работает. 2 Связь Зелёный светодиод загорается, если прибор правильно подключён к приёмнику и принимает видео. 3 ИК датчик Принимает сигналы от ИК пульта ДУ. 4 Сброс Нажмите для перезапуска прибора. Для пол[ного сброса](#page-49-1) настроек прибора см. раздел «Возврат заводских настроек». если в сети используются несколько приёмников. См. раздел [«Выбор видеоканала](#page-25-1)». Если микрофон использует разъём 6,3 мм,

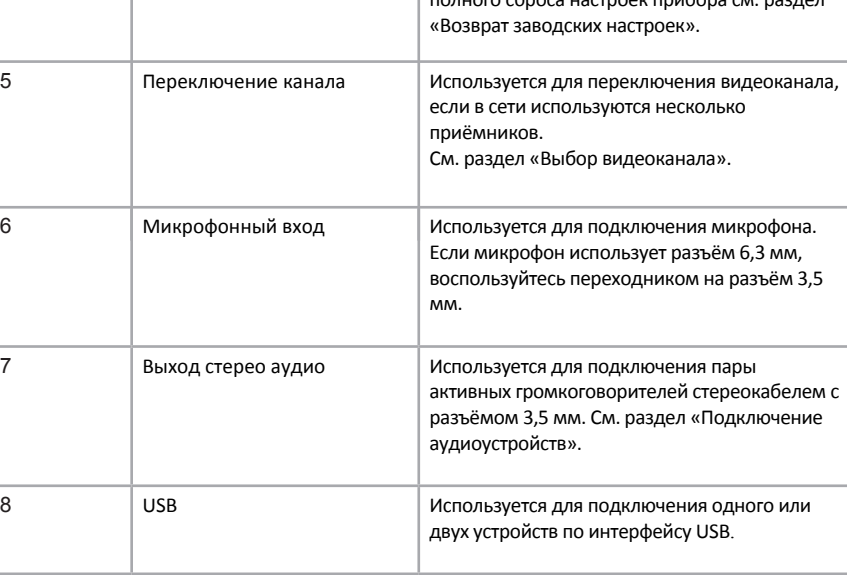

### **Лицевая панель**

### **Задняя панель**

<span id="page-12-0"></span>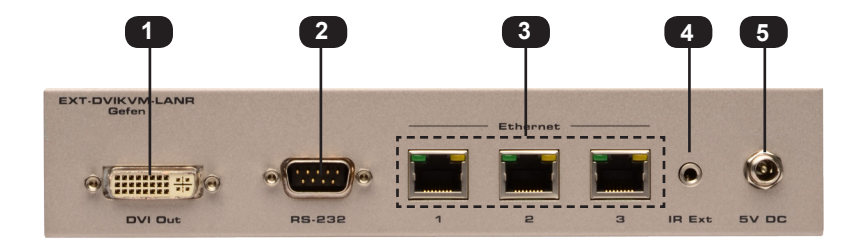

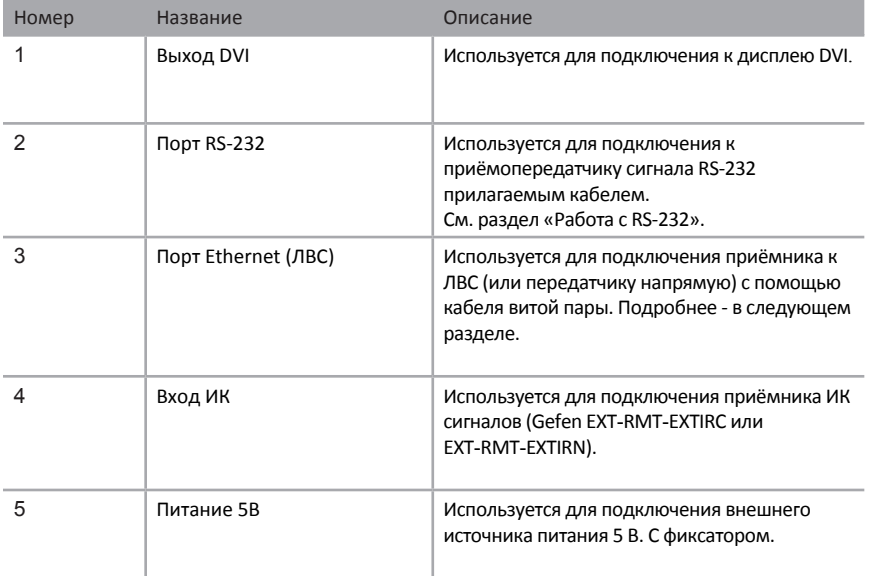

## <span id="page-13-0"></span>Развертывание системы

Передатчик и приёмник DVI KVM over IP могут быть подключены напрямую или через локальную сеть.

### <span id="page-13-1"></span>**Прямое подключение**

По умолчанию приборы комплекта используют функцию самостоятельного выбора IP-адреса (Auto IP). В этом режиме каждый прибор назначает себе уникальный адрес из диапазона 169.254.x.x. Режим Auto IP используется только при прямом соединении передатчика и приёмника. При подключении через ЛВС приборы должны быть переведены в режим DHCP или каждому до[лжен быть присвоен с](#page-24-1)татичный IP-адрес. См. раздел «Получение IP-адреса».

1. Подключите кабель витой пары 5 категории или выше к порту Ethernet передатчика и порту Ethernet 1 приёмника.

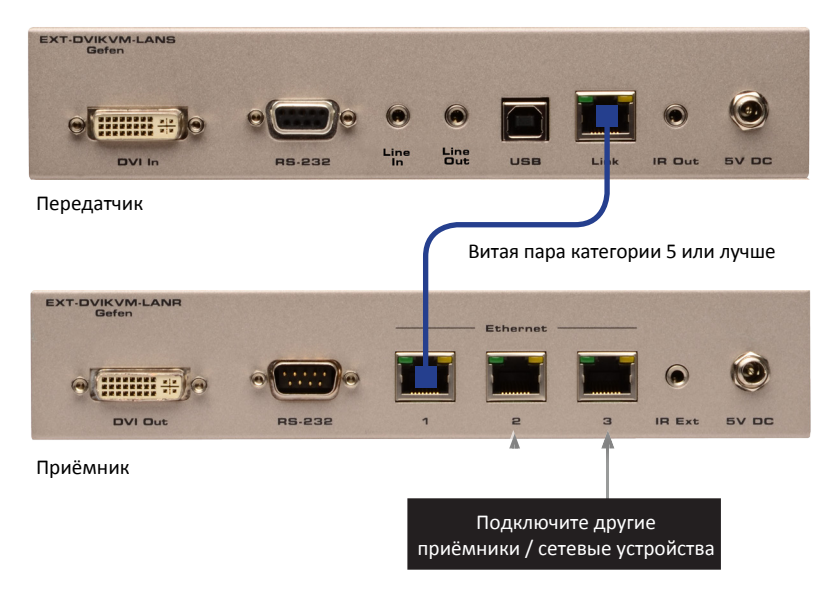

*Рис. 1.1 - Прямое подключение передатчика к приёмнику*

Для подключения к передатчику можно выбрать любой порт Ethernet, но удобнее использовать первый, так как всегда будет ясно, куда включён передатчик. Порты 2 и 3 могут быть использованы для подключения других сетевых устройств или для каскадирования приёмников.

- 2. Прилагаемым кабелем DVI подключите источник сигнала DVI к входу передатчика.
- 3. Кабелем DVI подключите DVI дисплей к выходу приёмника.

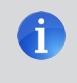

**ИНФО**: При использовании переходника DVI/HDMI встроенный аудиопоток сигнала HDMI передаётся через выход DVI приёмника.

- 4. Для [работы с сигналами USB, RS-23](#page-17-1)2, ИК и аудиосигналами см. раздел «Другие подключения».
- 5. Подключите прилагаемые источники питания 5 В к разъёмам питания приёмника и передатчика. Зафиксируйте разъёмы, но не прилагайте чрезмерных усилий. Включите прилагаемые силовые кабели в источники питания, а затем в электророзетки.
- 6. Через некоторое время на дисплее появится изображение с источника сигнала DVI.

### **Подключение к локальной сети (ЛВС)**

<span id="page-15-0"></span>**ВНИМАНИЕ**: Для подключения прибора к сети требуется коммутатор с поддержкой Jumbo-кадров объёмом 8000 байт и пропускной способностью 1 Гбит/с.

Для подключения устройств к ЛВС и передатчик, и приёмник нужно перевести в режим получения IP-адреса по протоколу DHCP или установить им статические IP-адреса. В режиме DHCP IP-адреса каждому прибору назначит DHCP-сервер, который используется в сети. Статические IP-адреса устанавливаются для каждого прибора вручную. При необходимости свяжитесь с системным администратором.

- 1. Выполните шаги, указанные в подра[зделе «Прямое подключени](#page-13-1)е».
- 2. Подключите кабель Ethernet к одному из портов Ethernet приёмника, а затем к локальной сети.

При использовании режима DHCP подключите приёмник к DHCP-серверу.

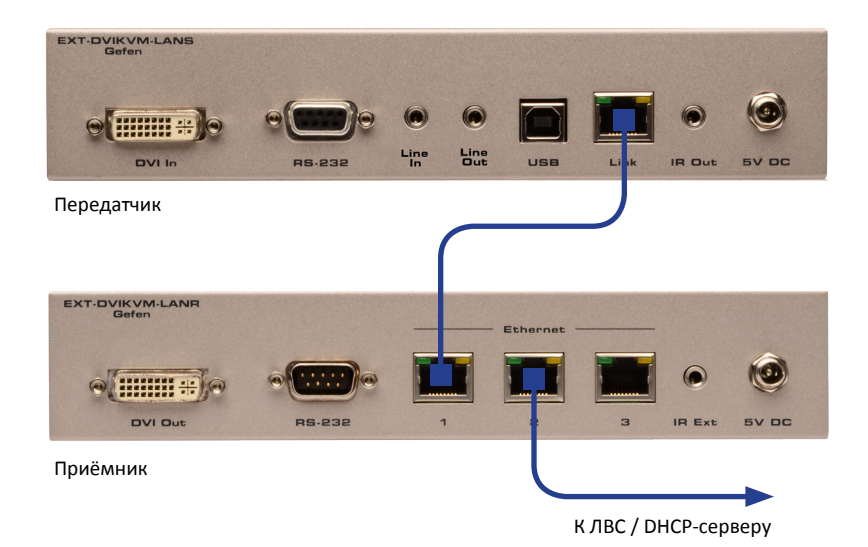

- 3. Зайдите в веб-интерфейс передатчика, введя в адресную строку браузера IP-адрес прибора. Если адрес неизвестен, см. раздел «Просмотр IP-адр[еса».](#page-21-1)
- 4. Выберите нужный режим присвоения IP-адреса (DHCP или статический). См. [раздел «Получение I](#page-24-1)P-адреса».
- 5. Повторите шаги 3 и 4 для приёмника.
- 6. Отключите от приёмника кабель Ethernet, соединяющий его с передатчиком.
- 7. Подключите этим кабелем передатчик к ЛВС.

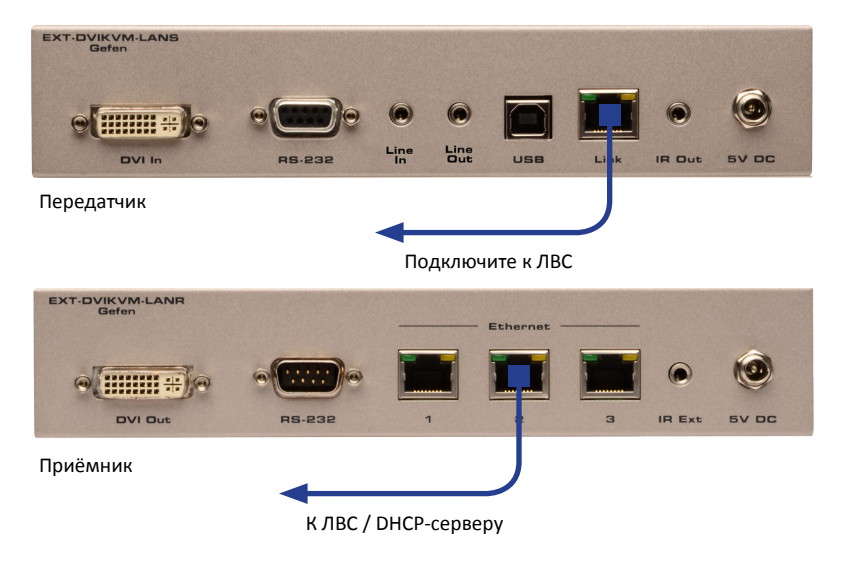

Помните, что приёмник можно подключить к ЛВС через любой порт Ethernet.

### <span id="page-17-1"></span>**Другие подключения**

- <span id="page-17-0"></span>► USB (см. р[аздел «Управл](#page-37-1)ение по USB»)
- 1. Подключите порт USB ПК к порту USB передатчика.
- 2. Подключите одно или два устройства USB к приёмнику.

### $ightharpoonup$  ик

- 3. Подключите разъём ИК-излучателя (Gefen EXT-2IREMIT) к передатчику и присоедините сам излучатель к управляемому устройству.
- 4. Если ИК пульт ДУ нельзя использовать с приёмником в пределах прямой видимости, то подключите к приёмнику дополнительный ИК-приёмник (Gefen EXT-RMT-EXTIRC или EXT-RMT-EXTIRN).
- ► Аудио (см. раздел «Подключение аудиоустройств»)
- 7. Подключите стереокабель с разъёмом 3,5 мм к входу аудио на передатчике и выходу ауди[о на источнике ауди](#page-45-1)осигнала.
- 8. Подключите пару активных громкоговорителей или другое устройство воспроизведения к выходу аудио на приёмнике.
- 9. Подключите микрофон к микрофонному входу приёмника.
- 10. Подключите пару активных громкоговорителей или другое устройство воспроизведения к выходу аудио на передатчике.

### ► RS-232

- 11. Соедините прилагаемым кабелем RS-232 порты RS-232 на управляющем ПК и передатчике.
- 12. Соедините кабелем RS-232 порты RS-232 приёмника и управляемого устройства.

### <span id="page-18-0"></span>Gefen Витая пара DVI Коммутатор<br>1 Гбит/с  $\mathsf{USB}$ Ayduo | Микрофон RS-232 излучатель  $n_{\rm K}$  $n_{pv}$ .<br>ИК-приёмник ИК-из Микрофон Устройство,<br>управляемое<br>по RS-232  $\bigcirc$  USB мышь -<br>USB клавиатура ИК-при Передатчик AKTHER ые громкоговорители или наушники <del>г</del><br>HD-дисплей

### **Пример подключения**

# <span id="page-20-0"></span>DVI Pver

# 02 Работа с удлинителем **DVI KVM over IP**

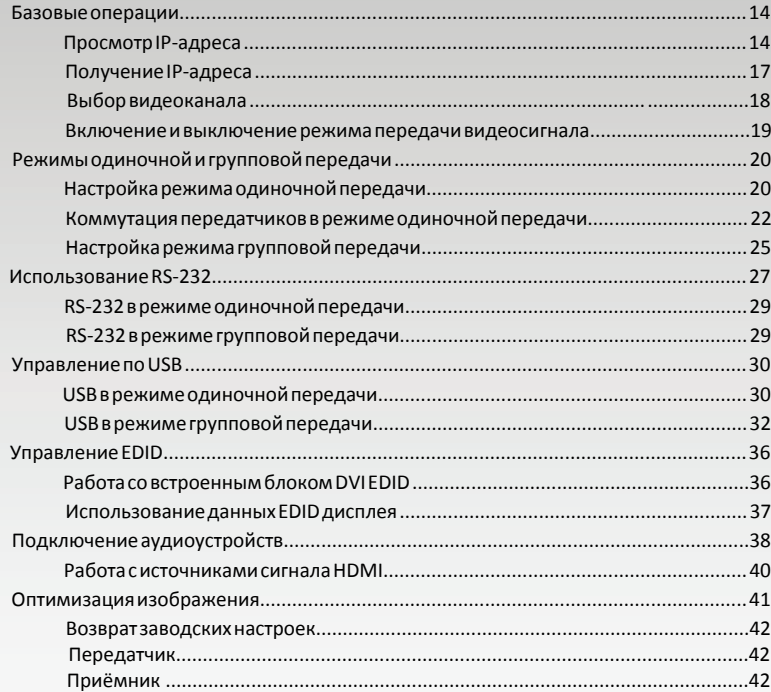

### <span id="page-21-0"></span>Работа с удлинителем DVI KVM over IP

# Базовые операции

### <span id="page-21-1"></span>**Просмотр IP-адреса**

Если IP-адрес передатчика и/или приёмника неизвестен, то выполнив следующие действия, вы сможете узнать адреса любого передатчика или приёмника, подключённого к сети.

1. Нажмите и отпустите кнопку переключения видеоканала (Switch) на лицевой панели прибора. В верхнем левом углу отобразится используемый видеоканал.

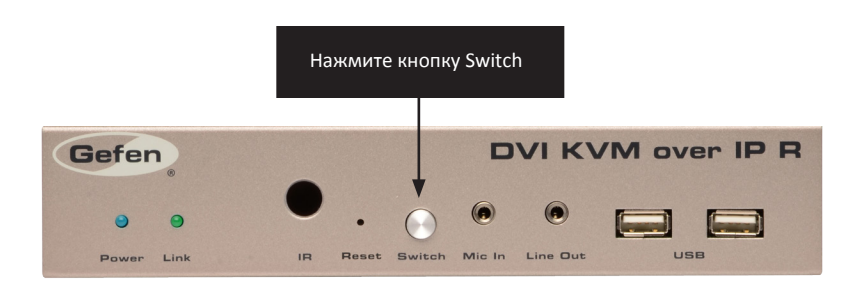

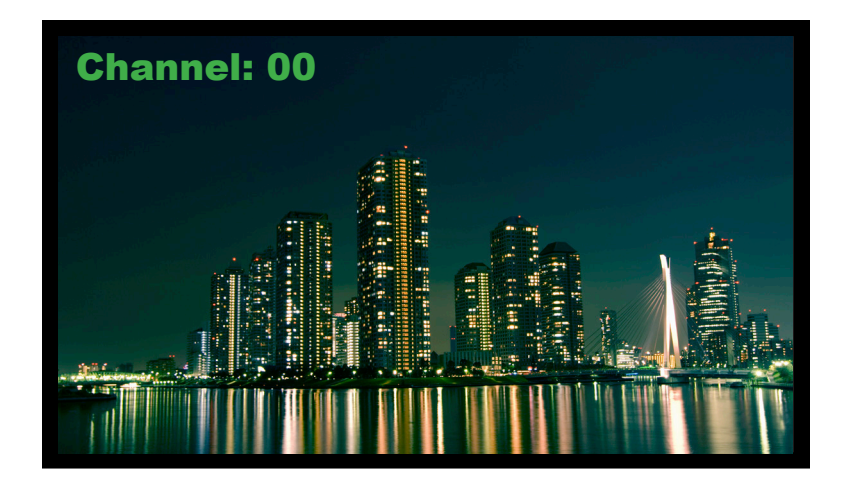

На указанном примере отображается используемый видеоканал: 0.

2. Нажимая кнопку Switch, перелистывайте каналы. Каналы имеют порядковые номера от 0 до 255. С помощью клавиши Switch можно переключиться между всеми 256 каналами по очереди.

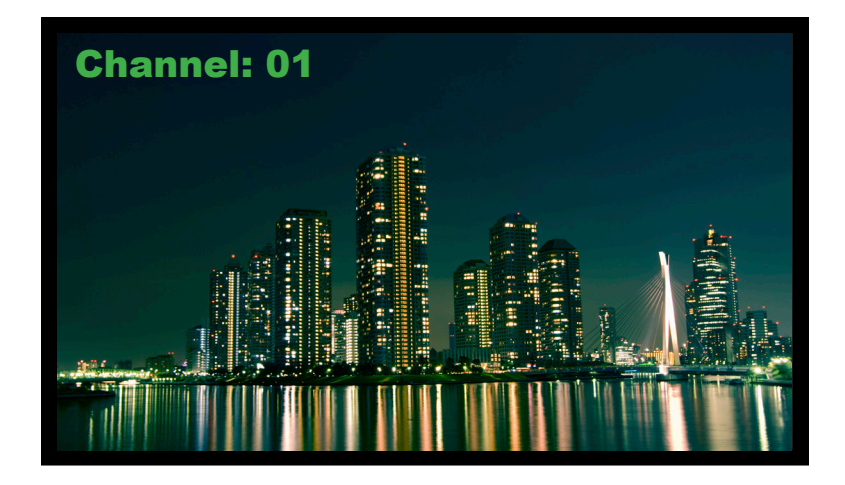

3. Через некоторое время появится чёрный экран, в нижнем правом углу которого отобразятся IP-адреса передатчика и приёмника.

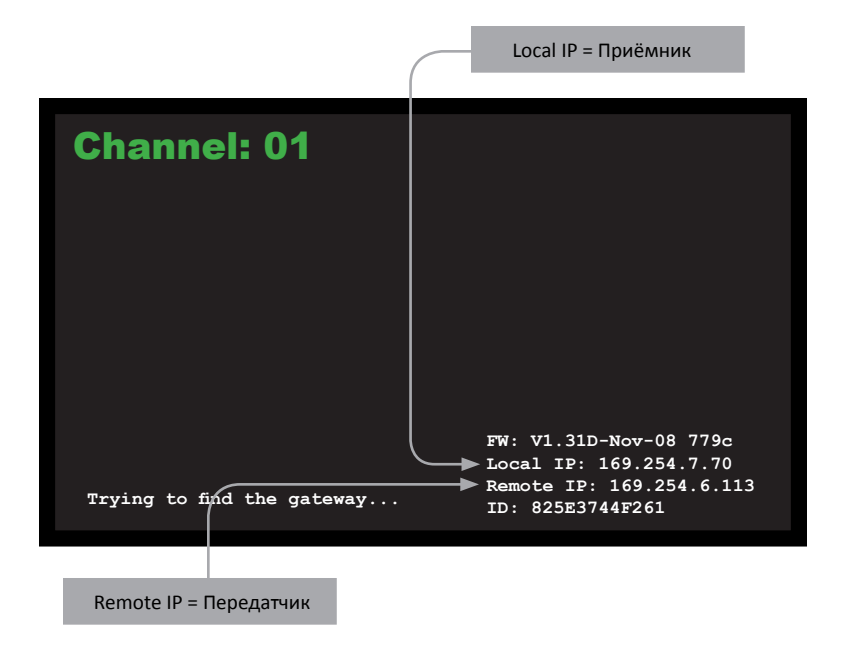

4. Чтобы вернуться на нужный канал, не перелистывая 255 каналов по очереди, [использу](#page-25-1)йте веб-интерфейс приёмника (см. раздел «Выбор видеокан[ала»\).](#page-25-1)

5. Чтобы обновить микропрограмму управления прибора, следуйте и[нструкциям,](#page-52-1) [данным в](#page-52-1) разделе «Обновление микропрограммы управления».

### <span id="page-24-1"></span>**Получение IP-адреса**

<span id="page-24-0"></span>Приборы DVI KVM over IP могут присвоить себе IP-адрес самостоятельно, получить его от DHCP-сервера или использовать адрес, введённый пользователем. По умолчанию IP-адреса устанавливаются приборами самостоятельно.

- 1. Войдите в веб-интерфейс нужного передатчика или приёмника, введя в адресную строку браузера IP-адрес прибора. Если адрес неизвестен, см. раздел «Просмотр IP-адреса».
- 2. Выберите вкладку Network (сеть). В подразделе IP Setup будет выделен используемый режим получения IP-адреса (см. иллюстрацию).

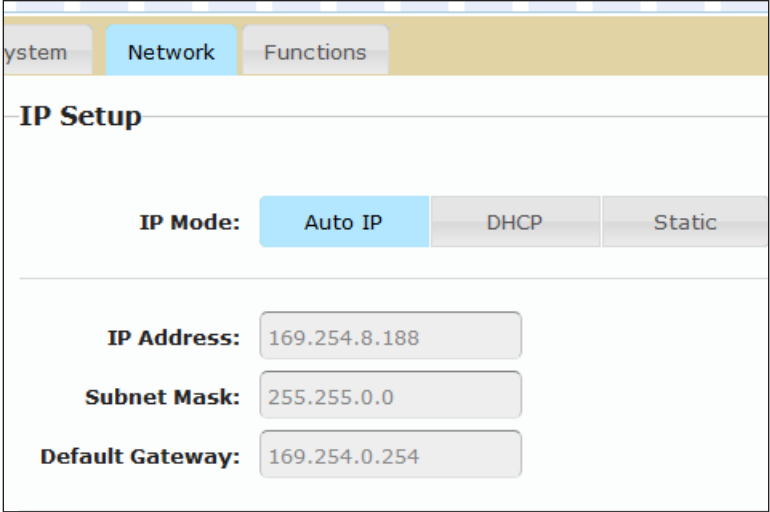

- 3. Выберите нужный режим, нажав соответствующую кнопку.
- 4. Нажмите кнопку Save (сохранить) справа от подраздела IP Setup.
- 5. Нажмите кнопку Reboot (перезагрузка) в нижней части страницы.
- 6. Зайдите в веб-интерфейс приёмника, введя в адресную строку браузера IP-адрес прибора.
- 7. Повторите шаги 2 5 для каждого следующего передатчика или приёмника.

### <span id="page-25-1"></span>**Выбор видеоканала**

<span id="page-25-0"></span>Чтобы между передатчиком и приёмником установилось связь, они должны быть настроены на один канал. Это похоже на переключения каналов на телевизоре или спутниковом приёмнике. По умолчанию все передатчики и приёмники настроены на канал 0.

> ИНФО: После подключения передатчика и приёмника крайне рекомендуется сменить каналы на приборах на отличные от 0. Это позволит избежать конфликта каналов при подключении дополнительных передатчиков и/или приёмников в будущем.

- 1. Войдите в веб-интерфейс нужного передатчика или приёмника, введя в адресную строку браузера IP-адрес прибора. Обратитесь к разделу «Просмотр IP-адреса», если это необходимо.
- 2. Выберите вкладку Network (сеть). Используемый канал отображается в подразделе Network Mode (режим передачи сигнала).
- 3. Щёлкните по выпадающему меню Channel Selection (выбор канала) и выберите канал. Каналы пронумерованы от 0 до 255.

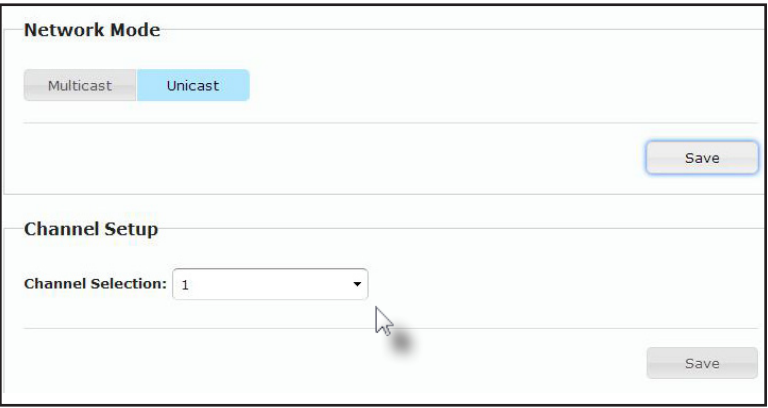

- 4. Нажмите кнопку Save (сохранить) справа от подраздела Network Mode.
- 5. Появится следующее сообщение. Оно означает, что для приёмника или передатчика выбран новый режим передачи сигнала.

**B** Success: New casting mode applied.

- 6. Войдите в веб-интерфейс следующего передатчика или приёмника, введя в адресную строку браузера IP-адрес прибора.
- 7. Повторите шаги 2 5 для каждого передатчика или приёмника.

### **Включение и выключение режима передачи видеосигнала**

<span id="page-26-0"></span>Эта функция применяется для выборочного скрытия видеосигнала. Отключение передачи видеосигнала на передатчике приведёт к отключению видео на всех приёмниках, подключенных к нему в режиме групповой передачи. Для скрытия видеосигнала на отдельных приёмниках, отключите передачу на каждом выбранном приёмнике.

- 1. Войдите в веб-интерфейс нужного передатчика или приёмника. Обратитесь к разделу «Просмотр IP-адреса», если это [необходим](#page-21-1)о.
- 2. Выберите вкладку Functions (функции).
- 3. Чтобы включить передачу видео, поставьте галочку напротив пункта Enable Video over IP. Уберите галочку, чтобы выключить передачу.

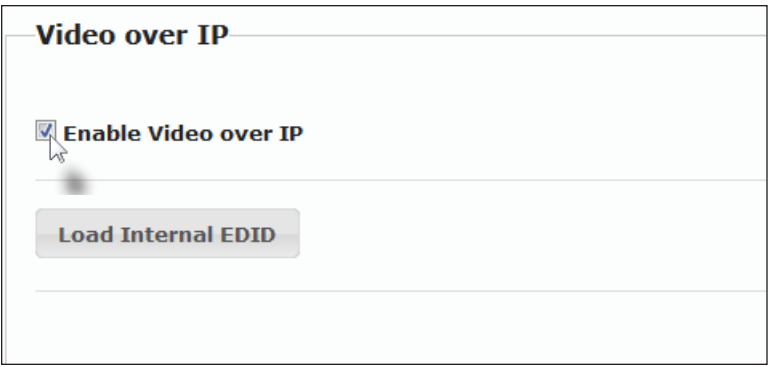

- 4. Нажмите кнопку Save (сохранить) в подразделе Video over IP.
- 5. Нажмите кнопку Reboot (перезагрузка) в нижней части страницы.
- 6. Повторите шаги 1 5 для всех передатчиков и/или приёмников в системе.

### <span id="page-27-1"></span>**Настройка режима одиночной передачи**

<span id="page-27-0"></span>Термином «режим одиночной передачи» обозначается конфигурация оборудования, в которой сигнал передаётся и одной точки в одну другую точку. В инсталляции могут присутствовать несколько передатчиков и приёмников, но в режиме одиночной передачи каждый передатчик будет посылать сигнал только на один приёмник. В этом режиме функции DVI KVM over IP аналогичны функциям DVI KVM-коммутатора.

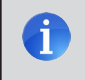

**ИНФО**: Приёмник и передатчик DVI KVM over IP по умолчанию используют режим одиночной передачи.

На следующей схеме показаны три передатчика (S1, S2 и S3) и два приёмника (R1 и R2), включённые в одну сеть и работающие в режиме одиночной передачи. Используумые видео каналы показаны голубым.

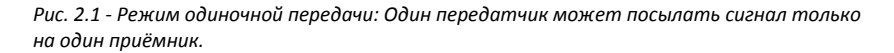

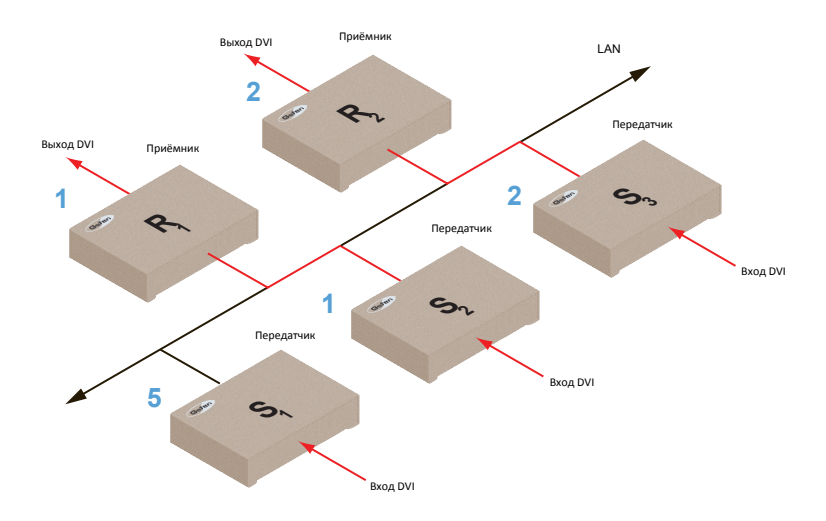

- 1. Зайдите в интерфейс каждого передатчика и приёмника, который нужно настроить на режим одиночной передачи сигнала. В нашем примере это приёмник R1.
- 2. Выберите вкладку Network (сеть).

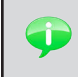

В режиме одиночной передачи удлинитель DVI KVM over IP работает как DVI KVM коммутатор.

3. Нажмите кнопку Unicast в подразделе Network Mode. Когда режим одиночной передачи выбран, кнопка будет подсвечена голубым цветом.

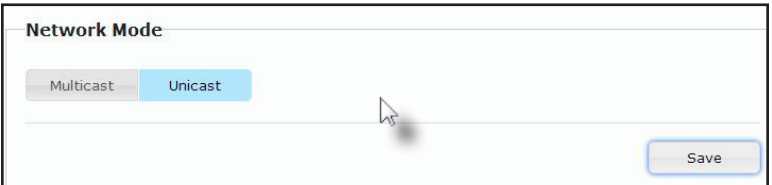

- 4. Нажмите кнопку Save (сохранить) в нижней правой части подраздела Network Mode.
- 5. Появится следующее сообщение. Оно означает, что для приёмника или передатчика выбран новый режим передачи сигнала.

Success: New casting mode applied.

6. Нажмите кнопку Reboot в нижней части страницы для применения изменений.

**Warning: Reboot for new settings to take effect.** 

7. Повторите шаги 1 - 6 для передатчика, чтобы установить одиночный режим и на нём.

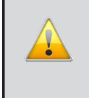

**ВНИМАНИЕ**: Для работы в режиме одиночной передачи сигнала и передатчик, и приёмник должны быть настроены одинаково.

### **Коммутация передатчиков в режиме одиночной передачи**

<span id="page-29-0"></span>Когда несколько передатчиков и приёмников работают в режиме одиночной передачи, удлинитель DVI KVM over IP работает как коммутатор. В этом режиме передатчик может посылать сигнал только на один приёмник.

На следующем примере мы покажем, как коммутировать на приёмник R1 сигнал с передатчика S1.

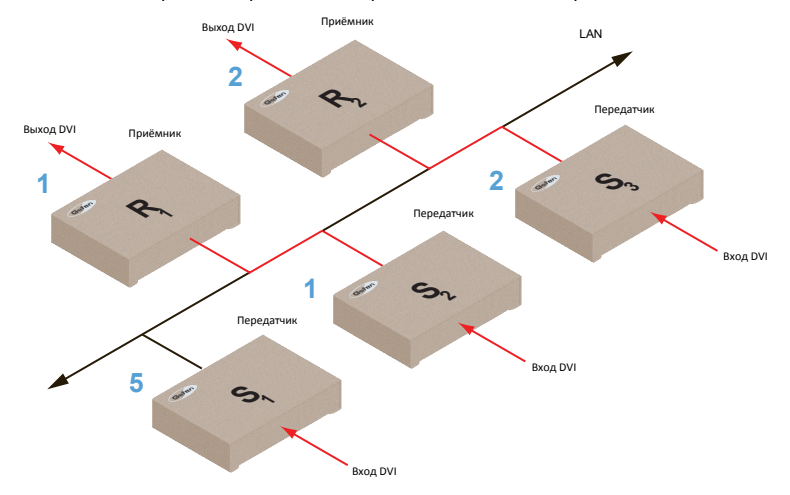

*Рис. 2.2 - Одиночная передача: Приёмник R1 принимает сигнал с передатчика S2.*

- 1. Войдите в веб-интерфейс приёмника R1.
- 2. Выберите вкладку Network и поменяйте видеоканал. См. Раздел [«Выбор](#page-25-1)  [видеокан](#page-25-1)ала».
- 3. Нажмите кнопку Save.
- 4. Появится следующее сообщение. Оно означает, что для приёмника или передатчика выбран новый режим передачи сигнала.

**Success:** New casting mode applied.

5. Теперь приёмник R1 получает сигнал DVI с источника, который подключён к передатчику S1 (см. следующую страницу).

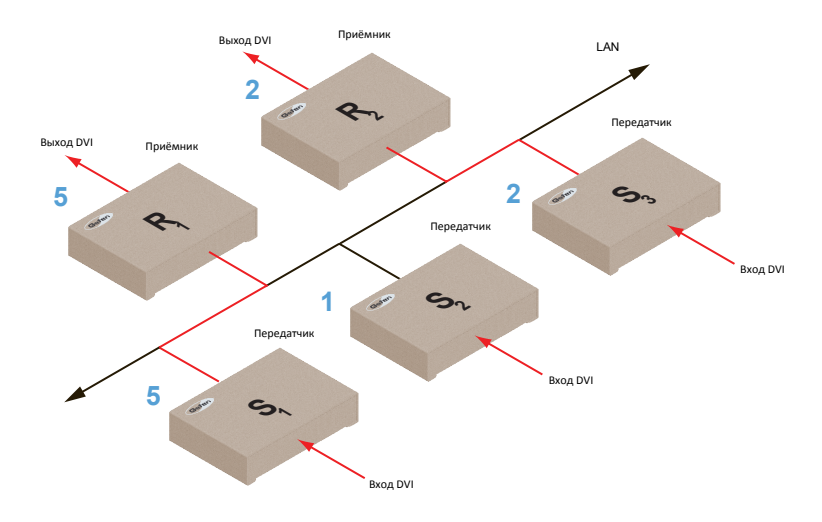

*Рис. 2.3 - Одиночная передача: Приёмник R1 теперь работает с передатчиком S1.*

Обратите внимание, что на рис. 2.3 каждый передатчик использует свой канал. Но если на передатчике S1 выбрать канал 1, то будет нарушено правило вещания в режиме одиночной передачи сигнала: «Один передатчик - один приёмник».

*Рис. 2.4 - Нарушение правил вещания: Два передатчика (S1 и S2) используют один и тот же канал.*

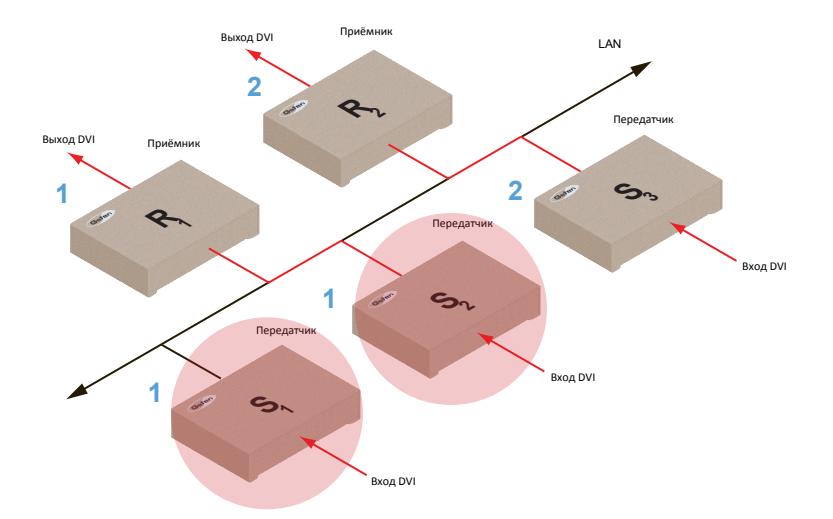

Чтобы решить проблему, показанную на рис. 2.4, нужно назначить каждому передатчику свой собственный канал.

В режиме одиночной передачи сигнала после назначения каждому передатчику своего канала никогда не следует менять этот канал. Чтобы принимать сигналы с разных передатчиков, переключайте каналы на приёмниках.

В этом режиме удлинитель DVI KVM over IP может работать в системе с 256 передатчиками и коммутировать сигналы на каждый приёмник. Поддерживается работа с 256 приёмниками, каждый приёмник может получать сигнал с любого передатчика.

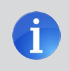

**ИНФО**: Если к системе, работающей в режиме одиночной передачи сигнала, подключить передатчик, использующий занятый канал, приёмник продолжит принимать сигналы от того передатчика, к которому он был подключён первым.

### <span id="page-32-1"></span>**Настройка режима групповой передачи**

<span id="page-32-0"></span>Термином «режим групповой передачи» обозначается конфигурация оборудования, в которой сигнал передаётся из одной или нескольких точек в несколько других точек. Например, один передатчик может передавать сигнал на несколько приёмников. Если используются несколько передатчиков, каждый из них может передавать сигнал на любой приёмник, который ещё не принимает сигнал от какого-либо передатчика. В режиме групповой передачи сигнала удлинитель DVI KVM over IP работает как матричный коммутатор DVI KVM.

На следующей схеме показаны три передатчика (S1, S2 и S3) и 2 приёмника (R1 и R2), включённые в одну сеть и работающие в режиме одиночной передачи. Используемые

видеоканалы показаны голубым.

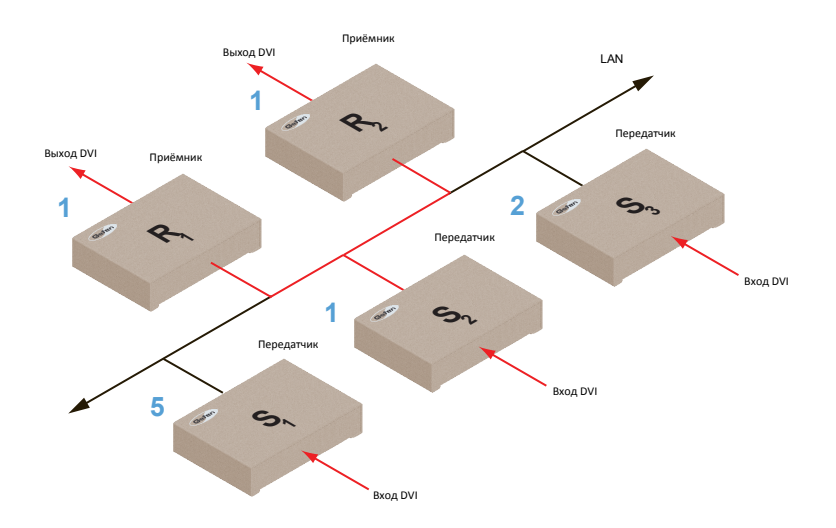

*Рис. 2.5 - Групповая передача: Передатчик может работать с несколькими приёмниками.*

- 1. Войдите в веб-интерфейс передатчика и приёмника, которые нужно настроить на режим групповой передачи сигнала. В нашем примере это приёмник R2.
- 2. Выберите вкладку Network.

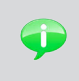

В режиме групповой передачи сигнала удлинитель DVI KVM over IP работает как матричный коммутатор DVI KVM.

3. Нажмите кнопку Multicast в подразделе Network Mode. Когда режим групповой передачи выбран, кнопка будет подсвечена голубым цветом.

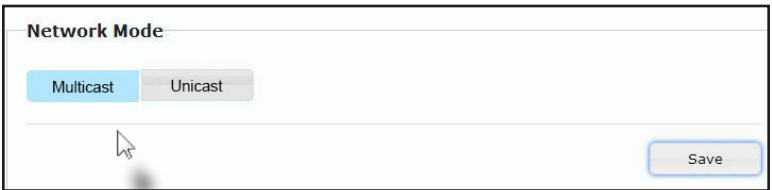

4. Нажмите кнопку Save (сохранить) в нижней правой части подраздела Network Mode.

Появится следующее сообщение. Оно означает, что для приёмника или передатчика выбран новый режим передачи сигнала.

**B** Success: New casting mode applied.

Если к приёмнику подключён дисплей, также появится сообщение: "Starting USB". П[одробнее - в разделе «USB в](#page-39-1) режиме групповой передачи».

5. Нажмите кнопку Reboot в нижней части страницы, чтобы применить изменения.

Warning: Reboot for new settings to take effect.

6. Повторите эти шаги для передатчика, чтобы установить групповой режим и на нём.

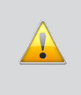

**ВНИМАНИЕ**: Для работы в режиме групповой передачи сигнала и передатчик, и приёмник должны быть настроены одинаково.

# <span id="page-34-1"></span><span id="page-34-0"></span>Использование RS-232

Удлинитель DVI KVM over IP поддерживает передачу сигналов RS-232, позволяя управлять удалёнными устройствами по интерфейсу RS-232. Для этого и на передатчике, и на приёмнике, которые будут использоваться для работы с сигналом, должна быть установлена та же символьная скорость, что и на управляющем/ управляемом устройствах.

На следующей схеме коммутатор сигналов DVI 4x1 с звуковым процессором (Gefen GTV-AUDDEC-N) подключён к приёмнику. Это управляемое устройство. Нам нужно управлять им со стороны передатчика S3 через ноутбук (управляющее устройство). Используемые видеоканалы показаны голубым.

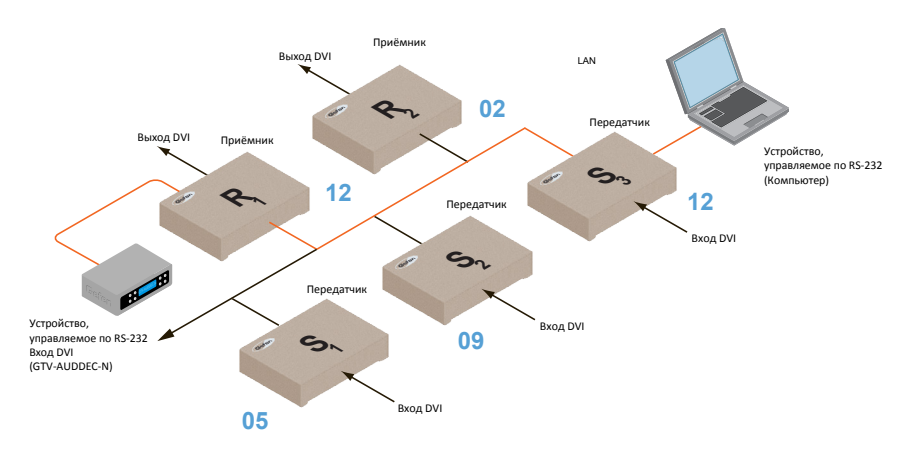

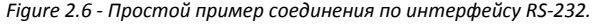

В инструкции к коммутатору сигналов DVI 4x1 с звуковым процессором Gefen говорится, что устройство использует следующие настройки RS-232:

*Таблица 2.1 - Настройки RS-232 для коммутатора Gefen GTV-AUDDEC-N*

| Название настройки                      | Параметр |
|-----------------------------------------|----------|
| Символьная скорость                     | 19200    |
| Биты данных                             | 8        |
| Контроль по чётности                    | Hет      |
| Стоп-биты                               | 1        |
| Аппаратное управление<br>потоком данных | Her      |

Убедитесь, что эти настройки внесены и в передатчик, и в приёмник. Для внесения настроек используйте веб-интерфейс приборов.

В примере на следующей странице мы рассмотрим настройку передатчика S3.

- 1. Войдите в веб-интерфейс передатчика.
- 2. Выберите вкладку Functions (функции).
- 3. Найдите подраздел Serial over IP (последовательная передача данных) и измените параметры интерфейса RS-232 на соответствующие управляемому прибору. В нашем случае нужно ввести настройки из таблицы 2.1.

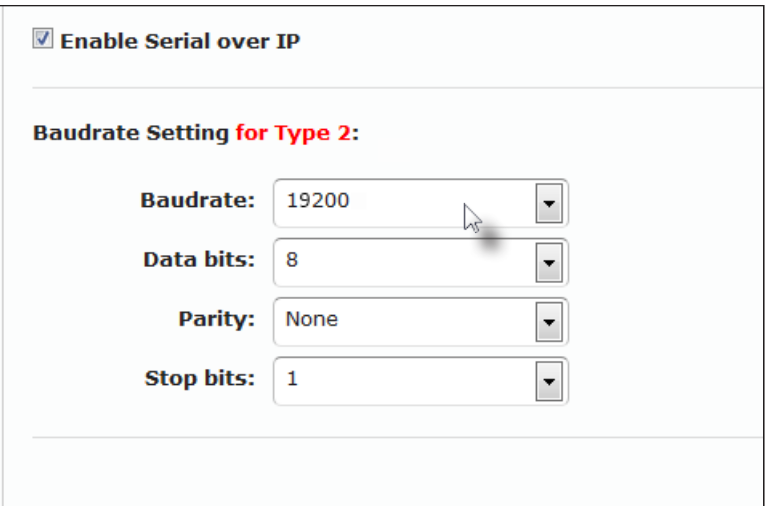

4. Убедитесь, что напротив пункта «Enable Serial over IP» (включить последовательную передачу данных) стоит галочка.

**ИНФО**: Если напротив пункта «Enable Serial over IP» галочка не стоит, передача сигналов RS-232 осуществляться не будет.

- 5. Нажмите кнопку Save (сохранить) в нижней правой части подраздела Serial over IP.
- 6. Появится следующее сообщение. Оно означает, что установлены новые параметры последовательной передачи данных.

Success: New Serial over IP options applied.

7. Нажмите кнопку Reboot в нижней части страницы, чтобы применить изменения.

Если прибор не будет перезагружен, спустя некоторое время в верхней части страницы появится напоминание о необходимости перезагрузки: "Reboot for new settings to take effect".

8. Повторите шаги 1 - 7 для приёмника.

### **RS-232 в режиме одиночной передачи**

<span id="page-36-0"></span>В режиме одиночной передачи один передатчик может посылать сигнал только на один приёмник.

*Рис. 2.7 - В режиме одиночной передачи одно управляющее устройство может общаться только с одним управляемым.*

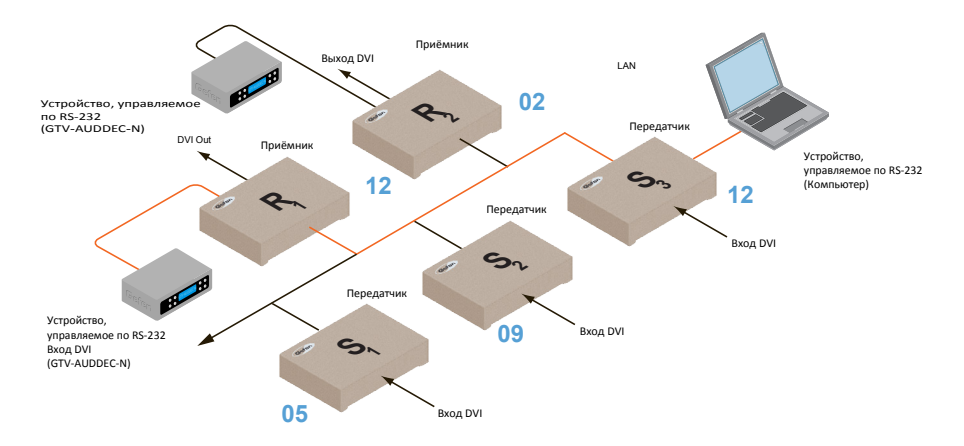

### **RS-232 в режиме групповой передачи**

В режиме групповой передачи один передатчик может посылать сигнал на несколько приёмников одновременно

*Рис. 2.8 - В режиме групповой передачи одно управляющее устройство может общаться с несколькими управляемыми.*

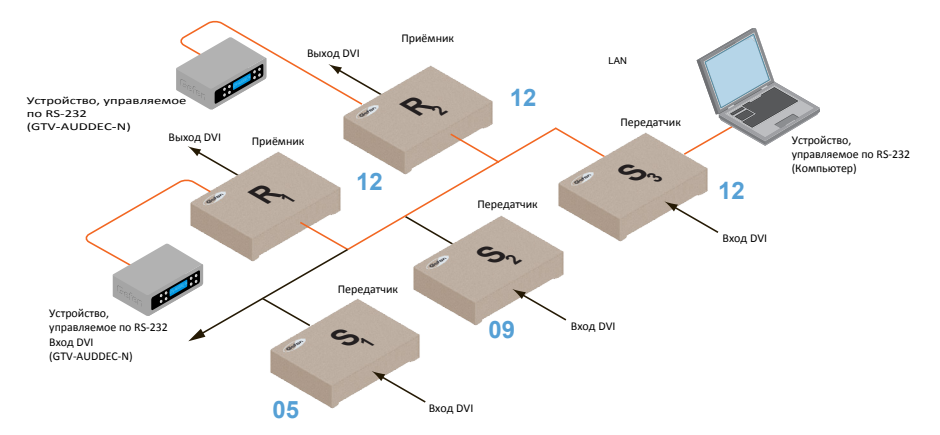

# <span id="page-37-1"></span><span id="page-37-0"></span>Управление по USB

### **USB в режиме одиночной передачи**

При подключении к удлинителю устройств USB работа с сигналом осуществляется так же, как и в случае с видеосигналами или с сигналами RS-232.

> **ИНФО**: Приёмник и передатчик DVI KVM over IP по умолчанию используют режим одиночной передачи.

В качестве примера мы приведём схему, на которой компьютер подключен к передатчику S2, а клавиатура и мышь - к приёмнику R2. Такое подключение позволит управлять компьютером с места расположения передатчика R2.

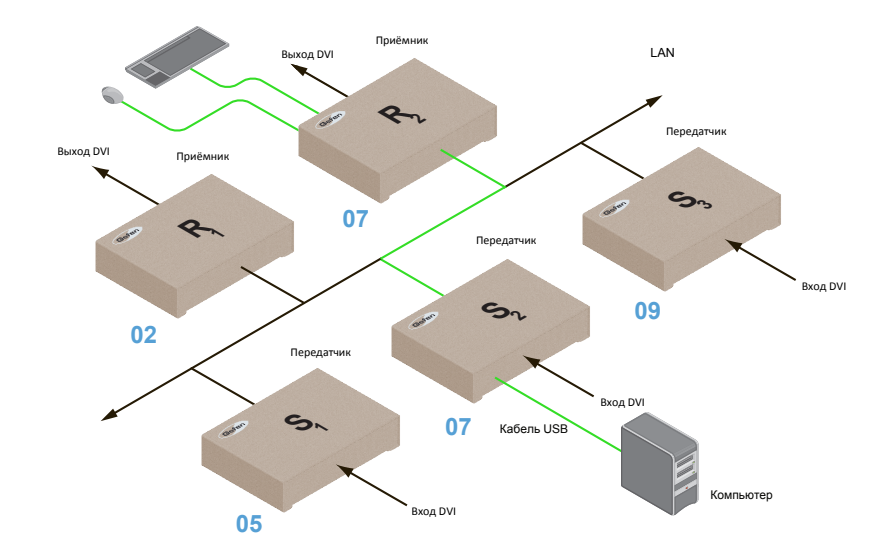

*Рис. 2.9 - Использование устройств USB в режиме одиночной передачи сигнала.*

- 1. Убедитесь, что нужные передатчик и приёмник используют режим одиночной [передачи. Обратитесь к раз](#page-27-1)делу «Настройка режима одиночной передачи», если необходимо.
- 2. Войдите в веб-интерфейс передатчика.
- 3. Выберите вкладку Functions (функции).

4. Найдите подраздел USB over IP (передача сигналов USB). Чтобы включить передачу сигналов USB, напротив пункта меню «Enable USB over IP» поставьте галочку.

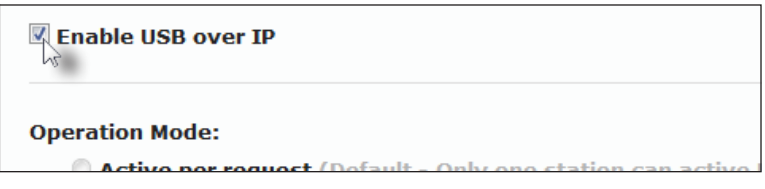

5. В одиночном режиме передачи в пункте меню Operation Mode (метод работы по USB) автоматически выбирается опция Active on link, её нельзя изменить. Этот метод позволяет управлять ПК со всех устройств одновременно.

**Operation Mode:** 

C Active per request (Default - Only one station can active <sup>®</sup> Active on link (Up to 4 USB devices within the network car

**USB Mouse Mode:** 

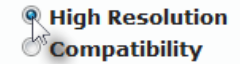

- 6. Убедитесь, что в пункте меню «USB Mouse Mode» (режим работы USB-мыши) выбрана опция High Resolution (высокое разрешение). Обычно она выбрана по умолчанию. Опция «Compatibility» (режим совмеcтимости) используется только, если в системе есть другие KVM-коммутаторы или если другие устройства влияют на работу мыши.
- 7. Нажмите кнопку Save (сохранить) в нижней правой части подраздела USB over IP.
- 8. Нажмите кнопку Reboot (перезагрузка) в нижней части страницы.
- 9. Подключите устройство, управляемое по USB (например, компьютер), к порту USB передатчика.
- 10. Подключите управляющее устройство USB (клавиатура и/или мышь) к порту USB приёмника. В режиме одиночной передачи внутри одной сети можно подключить до 4 устройств USB.
- 11. Клавиатура, мышь или другое устройство USB теперь может использоваться со стороны приёмника.

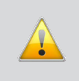

**ВНИМАНИЕ**: При включении/выключении передачи сигналов USB для применения изменений необходимо нажать кнопки Save и Reboot.

### <span id="page-39-1"></span>**USB в режиме групповой передачи**

<span id="page-39-0"></span>При подключении к удлинителю устройств USB работа с сигналом осуществляется так же, как и в случае с видеосигналами или с сигналами RS-232. В групповом режиме передачи для работы по USB предусмотрено два метода: Active per request (ручное переключение управления) и Active on link (одновременное управление со всех устройств USB).

Возьмем схему подключения из предыдущего раздела инструкции и присоединим второй комплект клавиатуры и мыши к приёмнику R1. Это позволит управлять компьютером из двух различных мест.

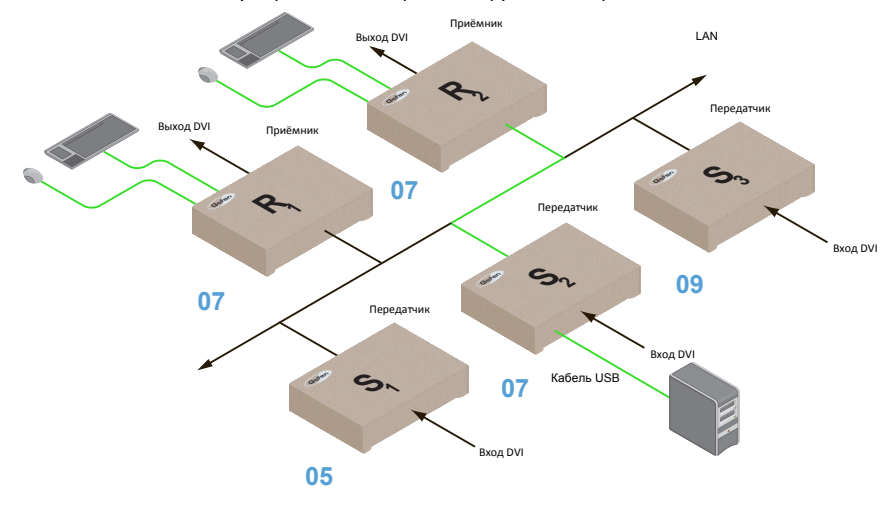

*Рис. 2.9 - Использование устройств USB в режиме групповой передачи сигнала.*

- 1. Убедитесь, что нужные передатчик и приёмник используют режим групповой передачи. [Обратитесь к разделу «Настр](#page-32-1)ойка режима групповой передачи», если необходимо.
- 2. Войдите в веб-интерфейс передатчика.
- 3. Выберите вкладку Functions (функции).
- 4. Включите передачу сигналов USB. В подразделе «USB over IP» поставьте галочку напротив пункта меню «Enable USB over IP». По умолчанию функция включена.

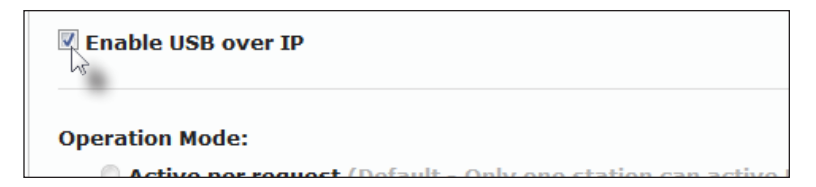

В групповом режиме передачи в пункте меню Operation Mode (метод работы по USB) автоматически выбирается опция Active per request (ручное переключение управления).

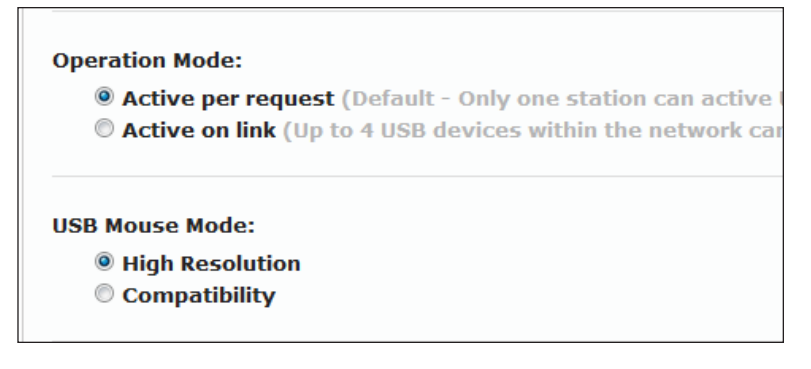

Если выбран метод Active per request (ручное переключение управления), допускается подключение множества устройств USB к одному или нескольким передатчикам. Однако одновременное управление по USB более чем с одного приёмника невозможно.

По умолчанию управление по USB осуществляет первый приёмник, подключившийся к системе. На следующей схеме показано, что управление у приёмника R2; он был подключён раньше, чем R1.

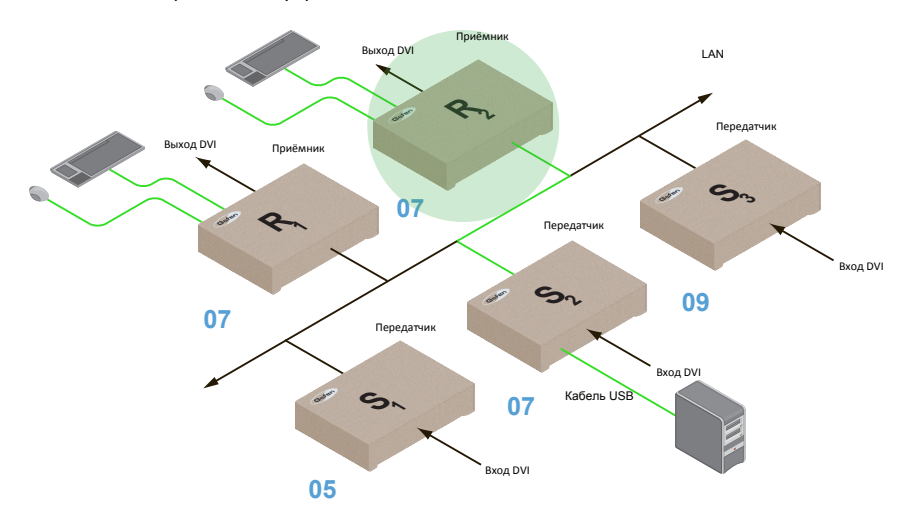

*Рис. 2.10 - Приёмник R2 управляет ПК по USB.*

Теперь попробуем отдать управление по USB приёмнику R1. Подробности - на следующей странице.

### **Выбор управляющего приёмника при использовании метода Active per request (ручное переключение управления)**

- 1. Нажмите и удерживайте кнопку Switch на панели нужного приёмника в течение минимум 2 секунд. В нашем случае мы нажимаем кнопку на приёмнике R1.
- 2. На подключенном к приёмнику дисплее отобразится строчка "Starting USB" (запуск USB).

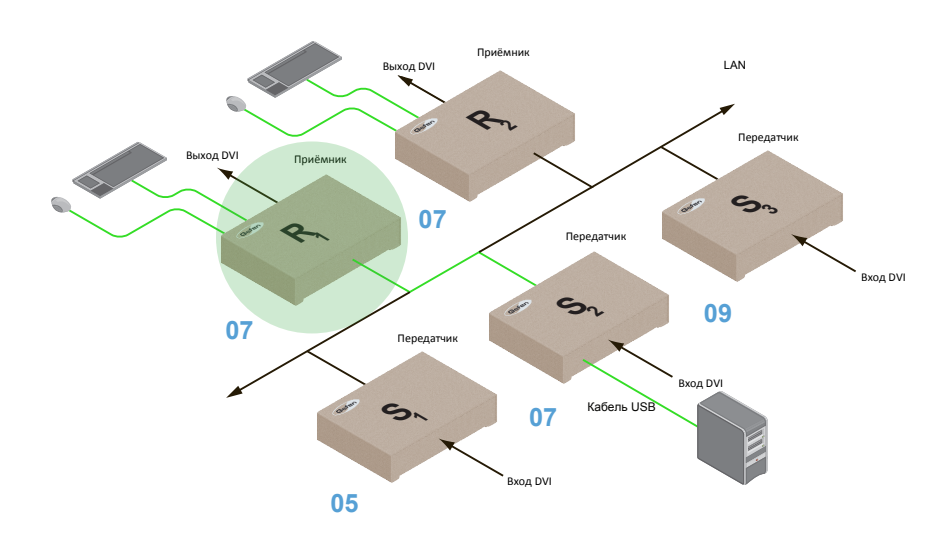

*Рис. 2.11 - Приёмник R1 управляет ПК по USB.*

3. Чтобы переключить управление на другой приёмник, выполните шаги 1 - 2.

**ВНИМАНИЕ**: Если вы меняете метод работы с USB с Active per request на Active on link через веб-интерфейс прибора, необходимо нажать кнопки Save и Reboot, чтобы применить изменения.

### **Метод Active on link (одновременное управление со всех устройств USB)**

При использовании метода работы по USB «Active on link» (одновременного управления со всех устройств) внутри одной системы одновременно могут использоваться не более 4 устройств USB. На схеме выше к системе подключены 4 устройства (по 2 на приёмник). Если подключить ещё два приёмника (тогда всего их будет четыре), то к каждому можно будет подключить по одному устройству USB. Для включения одновременного управления со всех устройств выполните следующие действия:

- 1. Войдите в веб-интерфейс передатчика.
- 2. Выберите вкладку Functions (функции).
- 3. Найдите подраздел «USB over IP» (передача сигналов USB). Чтобы включить передачу сигналов USB, напротив пункта меню «Enable USB over IP» поставьте галочку.

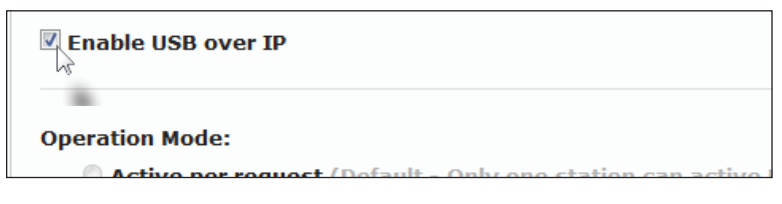

4. Выберите пункт Active on link в меню «Operation Mode» подраздела «USB over IP».

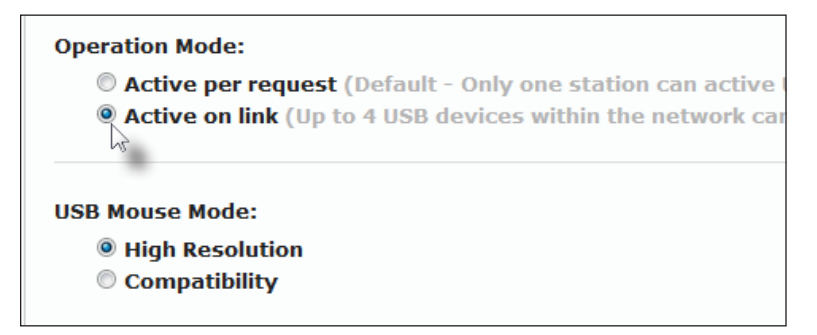

- 5. Нажмите кнопку Save (сохранить) в нижней правой части подраздела USB over IP.
- 6. Появится следующее сообщение. Оно означает, что установлены новые параметры передачи сигналов USB.

Success: New USB options applied.

- 7. Нажмите кнопку Reboot в нижней части страницы.
- 8. Повторите шаги 2 6 для приёмника.

# <span id="page-43-1"></span><span id="page-43-0"></span>Управление EDID

Удлинитель DVI KVM over IP оборудован эмулятором EDID. Перед тем как отправить видеосигнал и/или аудиосигнал источник считывает данные блока EDID (Extended Display Identification Data - расширенный набор данных дисплея) с подключенных к приёмникам дисплеев. Блок EDID содержит информацию о форматах видео и аудио, которые может отправлять источник.

По умолчанию на источник передаётся EDID с подключенного к приёмнику дисплея. Но в некоторых случаях может понадобиться использоваться блок EDID, встроенный в передатчик.

### <span id="page-43-2"></span>**Работа со встроенным блоком DVI EDID**

- 1. Войдите в веб-интерфейс передатчика.
- 2. Выберите вкладку Functions (функции).
- 3. Нажмите кнопку Load Internal EDID (загрузить встроенный блок EDID).

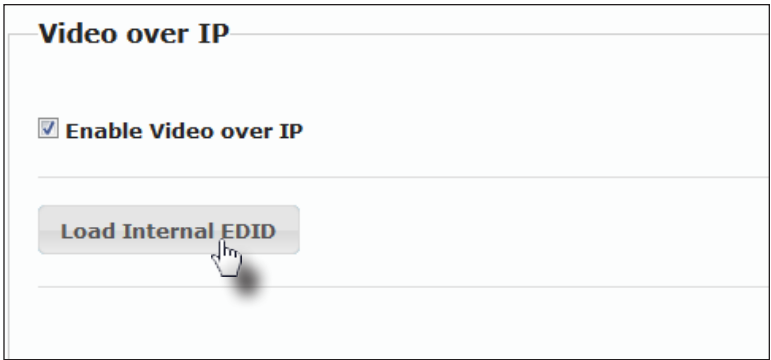

4. Через некоторое время появится следующее сообщение. Оно означает, что применены новые настройки передачи видео.

Success: New video mode applied.

Нажатие кнопки сохранения или перезагрузки не требуется.

### **Использование данных EDID дисплея**

<span id="page-44-0"></span>По умолчанию на источник передаётся EDID с подключенного к приёмнику дисплея. Но если используется встроенный блок EDID (см. раздел «Работа со встроенным блоком EDID»), то, чтобы вернуть настройки на станда[ртные, выполните следующие](#page-43-2) действия:

- 1. Войдите в веб-интерфейс передатчика.
- 2. Выберите вкладку Functions (функции).
- 3. Убедитесь, что напротив пункта меню «Copy EDID of Connected Display» (копировать данные EDID с дисплея) стоит галочка (по умолчанию). Поставьте её, если это не так. Нажмите кнопку Save (сохранить).

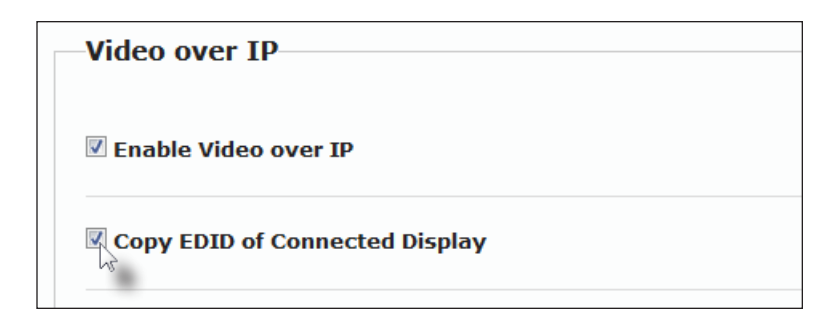

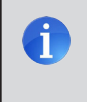

**ИНФО**: Нажатие кнопки «Load Internal EDID» (загрузить встроенный блок EDID) приведёт к игнорированию пункта меню «Copy EDID of Connected Display» (копировать данные EDID с дисплея).

- 4. Нажмите кнопку Save в подразделе «Video over IP».
- 5. Появится следующее сообщение. Оно означает, что применены новые настройки передачи видео.

Success: New video mode applied.

- 6. Нажмите кнопку Reboot (перезагрузка) в нижней части страницы.
- 7. Теперь передатчик будет использовать данные EDID устройства отображения.

# <span id="page-45-1"></span><span id="page-45-0"></span>Подключение аудиоустройств

Поддержка аудио осуществляется как в режиме одиночной передачи, так и в режиме групповой передачи сигналов. Разница лишь в том, что в режиме групповой передачи на всех приёмниках отключается микрофонный порт. Для иллюстрации примера работы аудиоустройств с удлинителем DVI KVM over IP подключим микрофон и громкоговорители.

1. На звуковой карте компьютера есть входной линейный порт. Нам нужно связать его с микрофонным портом на приёмнике. Для этого сначала подключите микрофон к соответствующему порту приёмника.

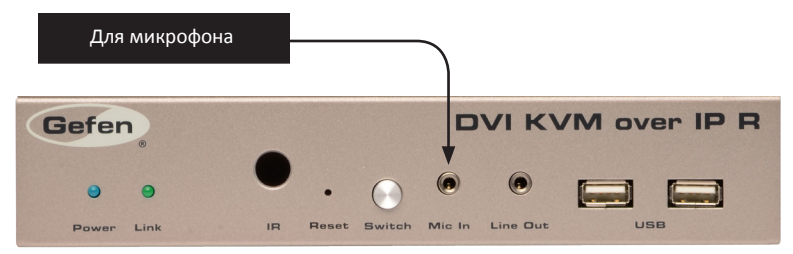

2. Чтобы аудиосигнал передавался от передатчика к компьютеру, соедините выход стерео аудио на передатчике с линейным входом аудиокарты ПК стереокабелем с разъёмами 3,5 мм.

> **ВНИМАНИЕ**: Не соединяйте выход стерео аудио на передатчике с микрофонным входом ПК. Это приведёт к клиппированию сигнала, что может привести к повреждению звуковой карты ПК.

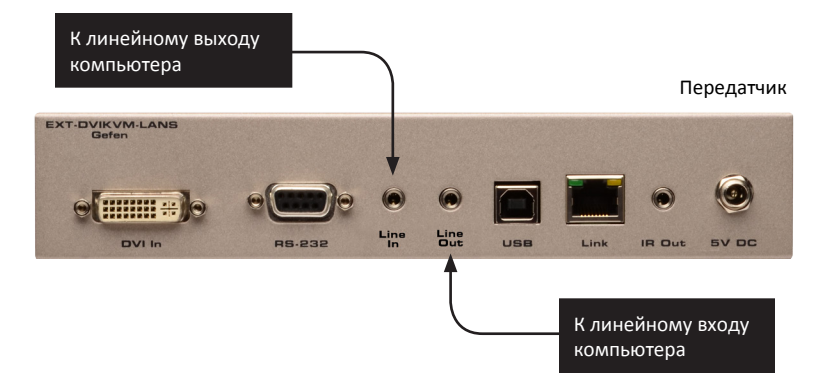

3. Вторым стереокабелем с разъёмами 3,5 мм соедините линейный выход ПК и вход стерео аудио на передатчике. Обратите внимание, что вместо ПК к аудиовходу передатчика можно подключить любое аудиоустройство, например, MP3-плеер.

4. Наконец, мы подключим пару активных громкоговорителей к выходу стерео аудио на приёмнике.

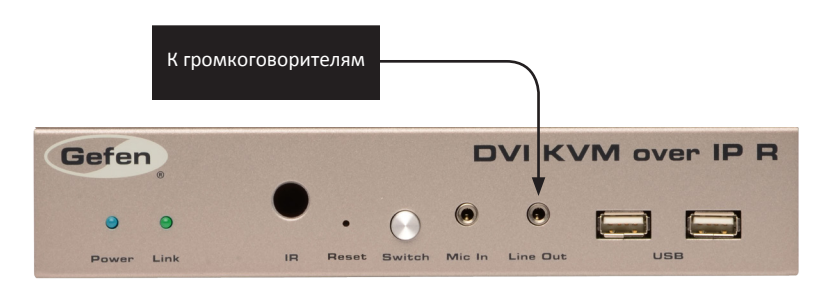

На следующей схеме мы отключили от системы клавиатуру и мышь, просто чтобы избавиться от лишних объектов на иллюстрации. Стрелками показано направление передачи аудиосигналов.

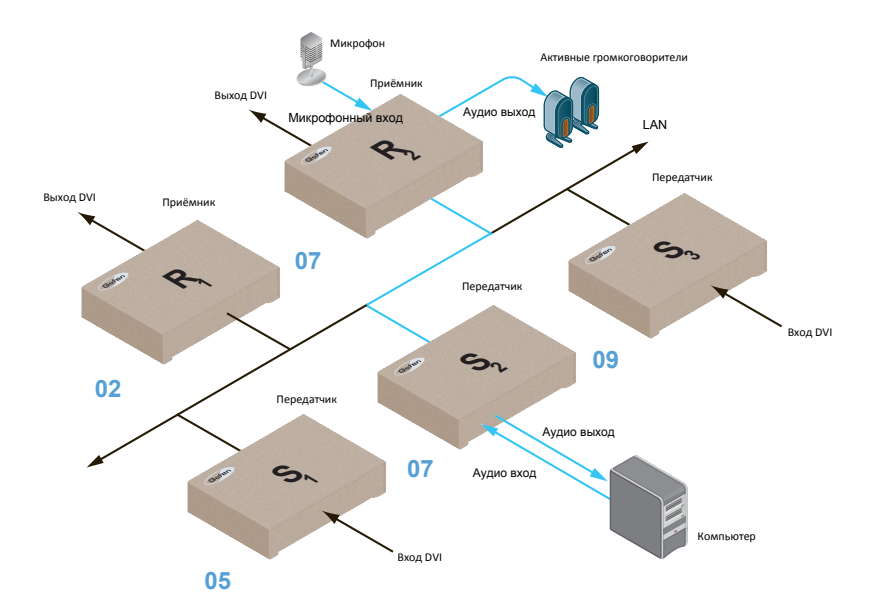

*Рисунок 2.12 - Подключение активных громкоговорителей и микрофона*

### Подключение аудиоустройств

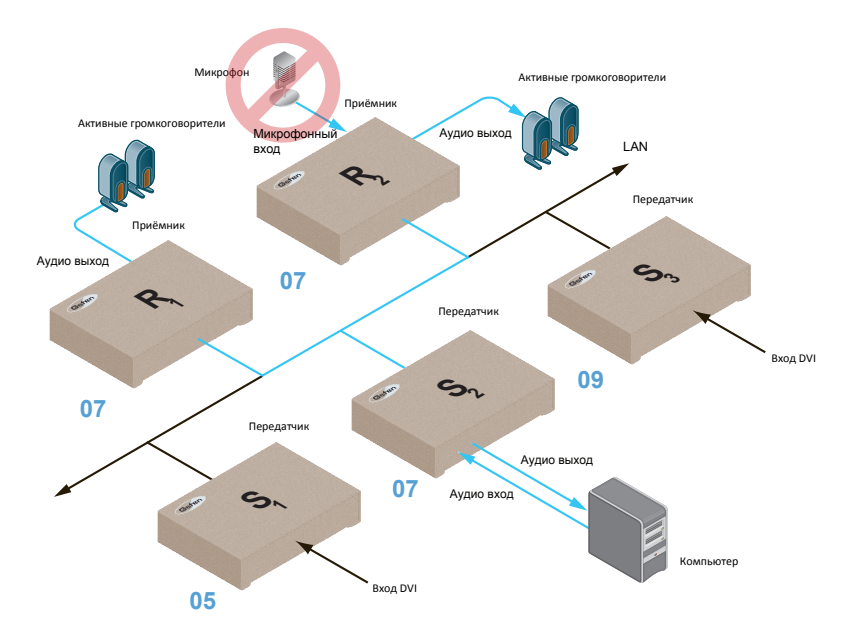

<span id="page-47-0"></span>*Рис. 2.13 - В режиме групповой передачи микрофонные входы всех приёмников автоматически выключаются.*

### **Работа с источниками сигнала HDMI**

К удлинителю DVI KVM over IP могут быть подключены источники сигнала HDMI. Для этого потребуются переходники HDMI/DVI и со стороны передатчика, и со стороны приёмника. Сигнал HDMI передаётся на выход DVI приёмника вместе со встроенным аудиопотоком. Удлинитель DVI KVM over IP, однако, неспособен передавать содержимое, защищённое HDCP, например, с проигрывателей Blu-ray или приставок Playstation.

Если к входу на передатчике подключен стерео аудио кабель (разъем 3,5 мм.), то аудио сигнал эмбедированный в HDMI на выход приемника передаваться я не будет. На выход стерео аудио на приёмнике будет передаваться сигнал со входа стерео аудио на передатчике.

Эмбедированный в сигнал HDMI аудиопоток будет невозможно использовать на выходе стерео аудио приёмника.

# <span id="page-48-0"></span>Оптимизация изображения

Удлинитель DVI KVM over IP может использовать один из двух режимов оптимизации изображения: оптимизация статичной графики и оптимизация видео. Переключение режимов осуществляется нажатием кнопки Mode на передатчике.

### **► Оптимизация видео**

Если источник сигнала DVI передаёт видео, нажимайте кнопку Mode на лицевой панели передатчика, пока на экране не появится строка «Video Mode» (оптимизация видео). Это оптимизирует частоту кадров видео.

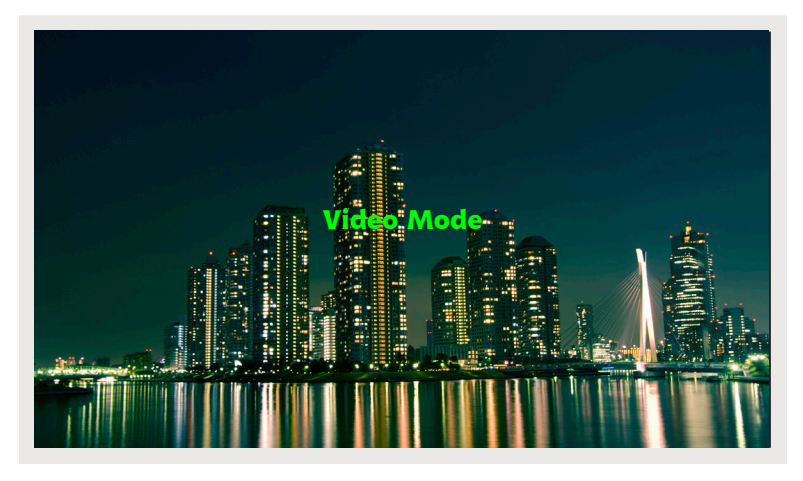

### **► Оптимизация графики**

Если источник сигнала DVI передаёт статичное изображение, нажимайте кнопку Mode на лицевой панели передатчика, пока на экране не появится строка «Graphic Mode» (оптимизация графики).

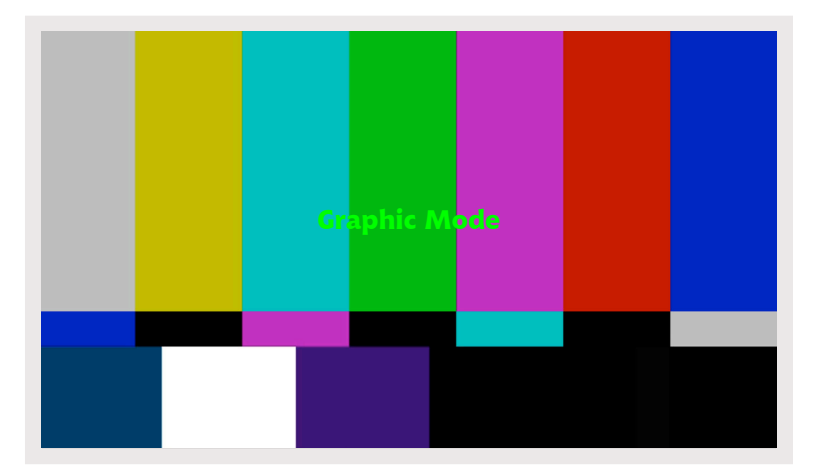

стр. | 41

# <span id="page-49-1"></span><span id="page-49-0"></span>Возврат заводских настроек

Чтобы вернуть настройки приёмника и/или передатчика DVI KVM over IP к заводским, выполните следующие действия.

### **Передатчик**

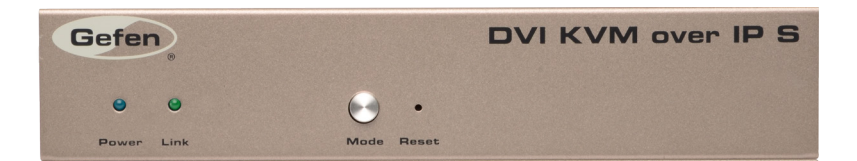

- 1. Отключите питание передатчика.
- 2. Нажмите и удерживайте кнопку Mode.
- 3. Удерживая кнопку Mode, включите передатчик.
- 4. Продолжайте удерживать кнопку Mode, пока не замигают индикаторы Power и Link.
- 5. Используя тонкий предмет (скрепку) нажмите кнопку Reset.
- 6. Когда индикаторы перестанут мигать, прибор будет готов к работе.

### **Приёмник**

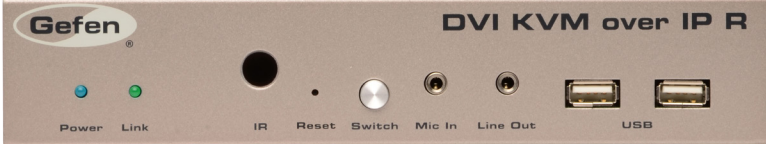

- 1. Отключите питание приёмника.
- 2. Нажмите и удерживайте кнопку Switch.
- 3. Удерживая кнопку Switch, включите передатчик.
- 4. Продолжайте удерживать кнопку Switch, пока не замигают индикаторы Power и Link.
- 5. Используя тонкий предмет (скрепку) нажмите кнопку Reset.
- 6. Когда индикаторы перестанут мигать, прибор будет готов к работе.

# <span id="page-51-0"></span>**IP DVI Over KVM**

# **0 3 Приложение**

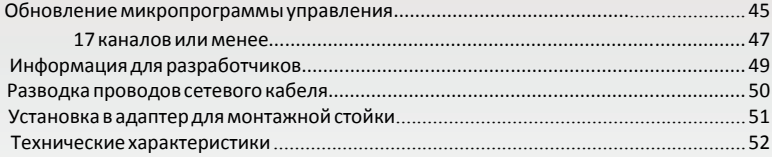

## <span id="page-52-1"></span><span id="page-52-0"></span>Обновление микропрограммы управления

Для обновления микропрограммы управления потребуется следующее:

- Удлинитель Gefen DVI KVM over IP
- Компьютер (Mac или ПК)
- Файлы с микропрограммой управления
- 1. Скачайте микропрограмму управления удлинителя DVI KVM over IP с веб-сайта Gefen.

Чтобы уменьшить число доступных каналов до 17 или ещё ме[ньшего числа, см. разд](#page-54-1)ел «17 каналов или менее» на стр. 47.

- 2. Распакуйте файлы микропрограммы из архива .ZIP. В архиве .ZIP два файла:
	- ► TX\_host\_kernel\_A511\_webfwh\_v[version]d.bin (Для передатчика)
	- **►** RX\_client\_kernel\_A511\_webfwc\_v[version]d.bin (Для приёмника)
- 3. Войдите в веб-интерфейс передатчика или приёмника, введя в адресную строку браузера IP-адрес. Неважно, на каком из приборов удлинителя микропрограмма будет обновлена первой. См. раздел «Просмотр IP-адреса», если необходимо.
- 4. На вклад[ке System \(система\) выбери](#page-21-1)те подраздел Update Firmware (обновление микропрограммы управления).
- 5. Нажмите кнопку Browse... (обзор) и выберите файл микропрограммы, соответствующий обновляемому прибору: для передатчика выберите файл, имя которого начинается с «TX». Для приёмника - с «RX».

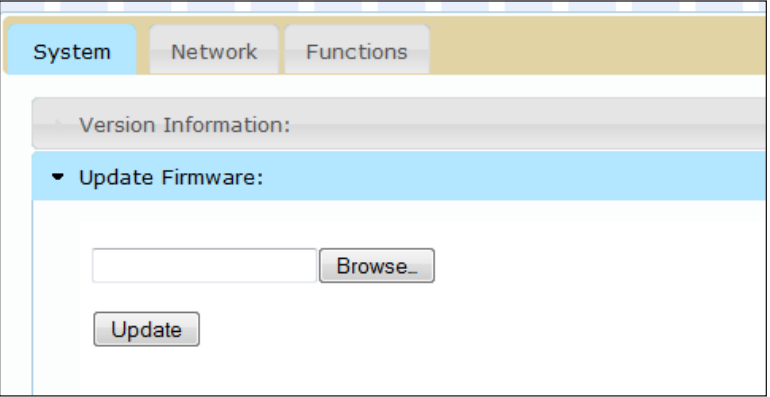

- 6. Нажмите кнопку Update (обновить).
- 7. Через некоторое время веб-интерфейс сообщит, что процесс обновления начался.

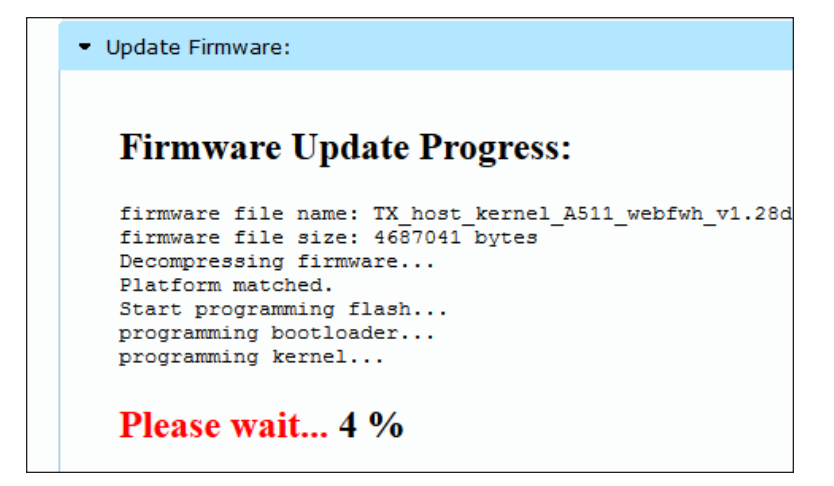

8. По завершении процесса обновления микропрограммы прибор автоматически перезагрузится.

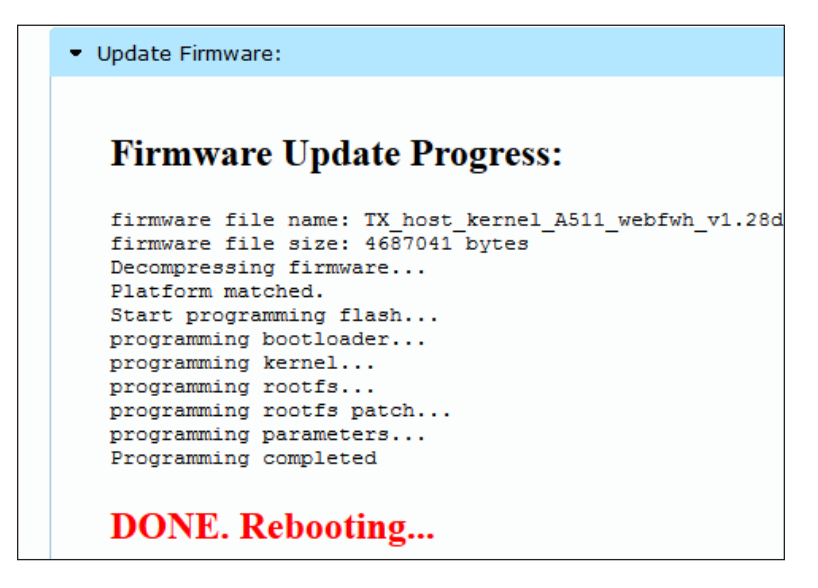

9. Повторите процесс для каждого передатчика и приёмника в системе.

### <span id="page-54-1"></span>**17 каналов или менее**

<span id="page-54-0"></span>Для обновления микропрограммы управления с ограниченным числом каналов потребуется:

- Удлинитель Gefen DVI KVM over IP
- Компьютер (Mac или ПК)
- Файлы с микропрограммой управления
- 1. Скачайте нужную микропрограмму управления удлинителя DVI KVM over IP с веб-сайта Gefen.
- 2. Распакуйте файлы микропрограммы из архива .ZIP. Файлы имеют следующий вид:
	- **►** webfwc\_131d-ch00XX

XX обозначаетечислоеканалов, едоступных епосле еобновления

- 3. Войдите в веб-интерфейс приёмника, введя в адресную строку браузера IP-адрес. См. [раздел «Просмотр IP-адрес](#page-21-1)а», если необходимо.
- 4. На вкладке System (система) выберите подраздел Update Firmware (обновление микропрограммы управления).
- 5. Нажмите кнопку Browse... (обзор) и выберите файл микропрограммы с нужным числом каналов.

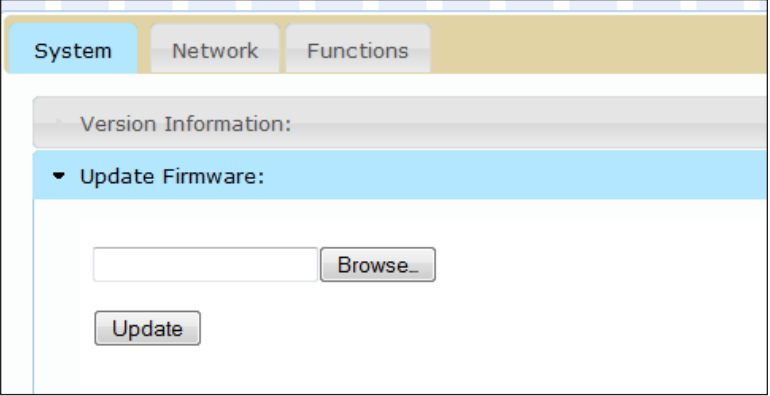

- 6. Нажмите кнопку Update (обновить).
- 7. Через некоторое время веб-интерфейс сообщит, что процесс обновления начался.

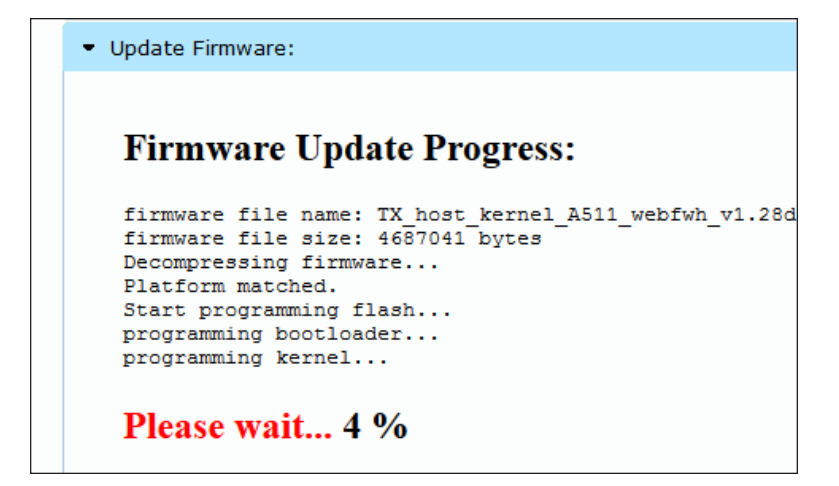

8. По завершении процесса обновления микропрограммы прибор автоматически перезагрузится.

```
Update Firmware:
Firmware Update Progress:
 firmware file name: TX host kernel A511 webfwh v1.28d
 firmware file size: 4687041 bytes
 Decompressing firmware...
 Platform matched.
 Start programming flash...
programming bootloader...
 programming kernel...
programming rootfs...
programming rootfs patch...
programming parameters...
 Programming completed
DONE. Rebooting...
```
9. Повторите процесс для каждого приёмника в системе.

# <span id="page-56-0"></span>Для разработчиков

Следующая информация предназначена для разработчиков, использующих удлинитель DVI KVM over IP.

### Для изменения параметров маршрутизации приёмника или передатчика необходимо использовать следующий адрес URL:

http://IP/cgi-bin/query.cgi?callback=jQuery15101605335909232362\_1 370475364360&cache=false&nocache=1370480983843&cmd=astparam+s+mul ticast\_ip+225.0.100.inpStr%3Bastparam+s+ch\_select+inp%3Bast\_send\_ event+-1+e reconnect&wrap type=multi line

### где:

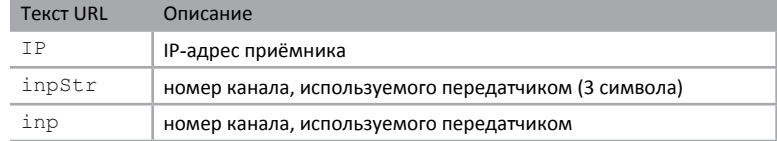

### *Пример:*

Чтобы приёмник по адресу 192.168.2.100 принимал сигнал с передатчика, использующего канал 2:

http://**192.168.2.100**/cgi-bin/query.cgi?callback=jQuery1510160533590 9232362\_1370475364360&cache=false&nocache=1370480983843&cmd=astpara m+s+multicast\_ip+225.0.100.**002**%3Bastparam+s+ch\_select+**2**%3Bast\_send\_ event+-1+e reconnect&wrap type=multi line

# <span id="page-57-0"></span>Разводка проводов сетевого кабеля

Gefen рекомендует придерживаться стандарта разводки TIA/EIA-568-B. При самостоятельной установке кабельных разъемов, пожалуйста, пользуйтесь приведенной ниже таблицей.

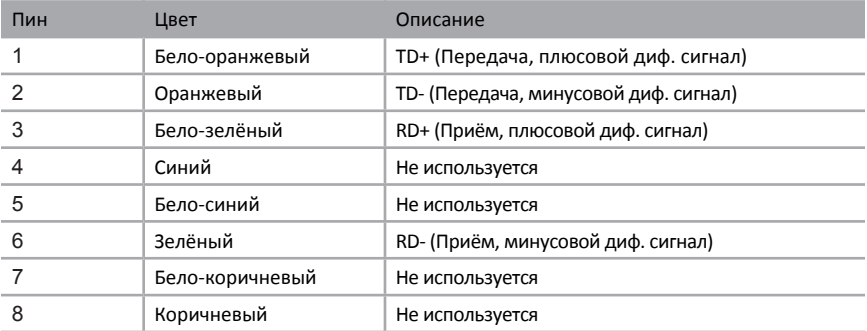

Рекомендуется использовать экранированный кабель витой пары (STP) категории 5 или 6. Впрочем, неэкранированные кабели витой пары категорий 5 или 6 также поддерживаются. Кабели витой пары категорий 5, 5е и 6 выпускаются с витыми и сплошными проводниками. Gefen рекомендует пользоваться кабелями со сплошными жилами.

Рекомендуется прокладывать цельный отрезок кабеля от начала до конца без сочленений. Не рекомендуется пользоваться патч-кордами.

# <span id="page-58-0"></span>Установка в адаптер для монтажной стойки

На следующих схемах показан процесс установки передатчика и/или приёмника в адаптер для монтажной стойки Gefen 1U (Gefen EXT-RACK-1U).

### **Шаг 1** Переверните прибор. **Шаг 2**

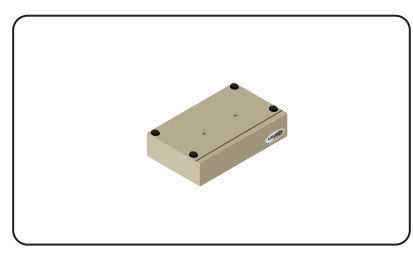

**Шаг 3** совместите отверстия на **Шаг 4** Вкрутите винты. Совместите отверстия на

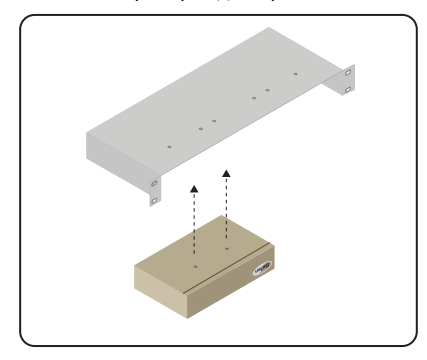

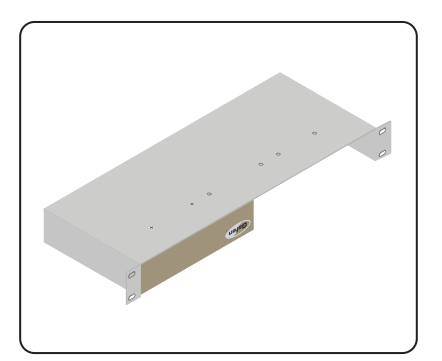

### Удалите резиновые ножки.

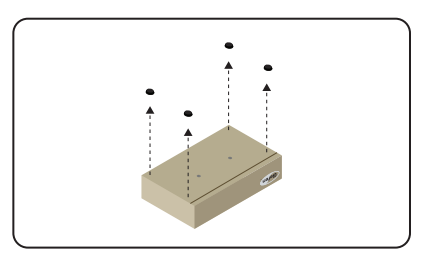

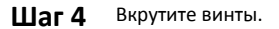

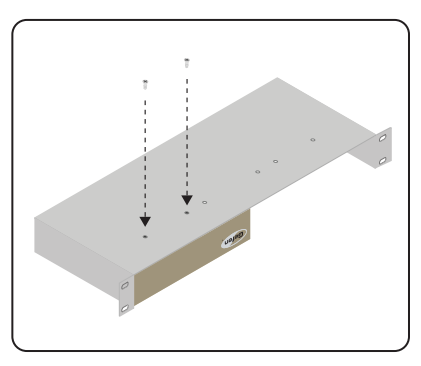

Шаг 5 Проверьте надёжность крепежа. Шаг 6 Прибор успешно установлен в адаптер.

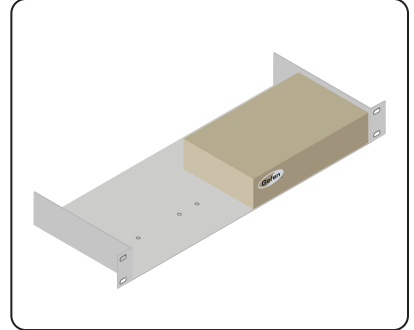

# <span id="page-59-0"></span>Технические характеристики

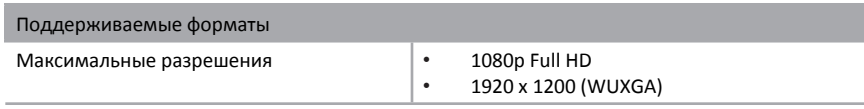

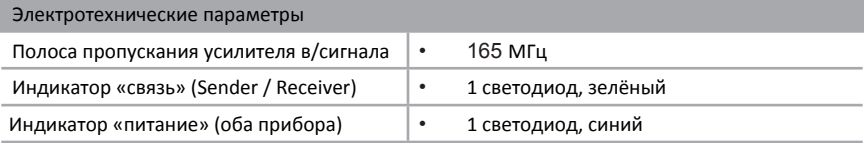

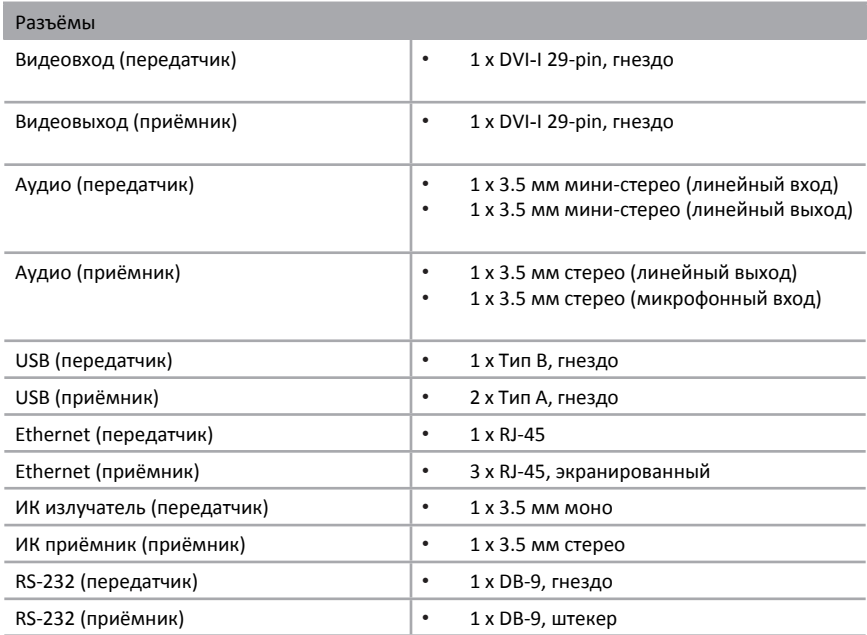

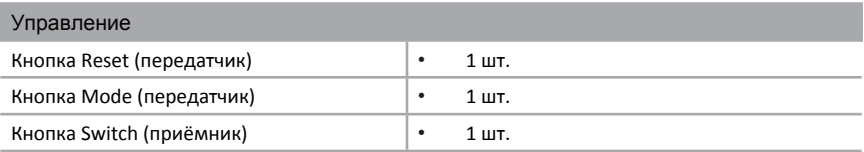

### Технические характеристики

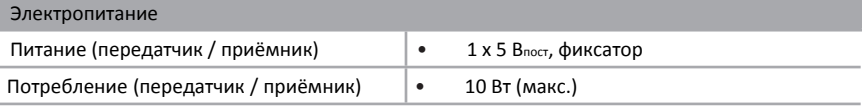

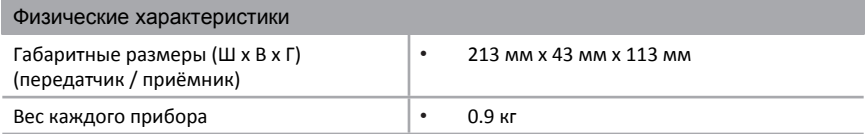

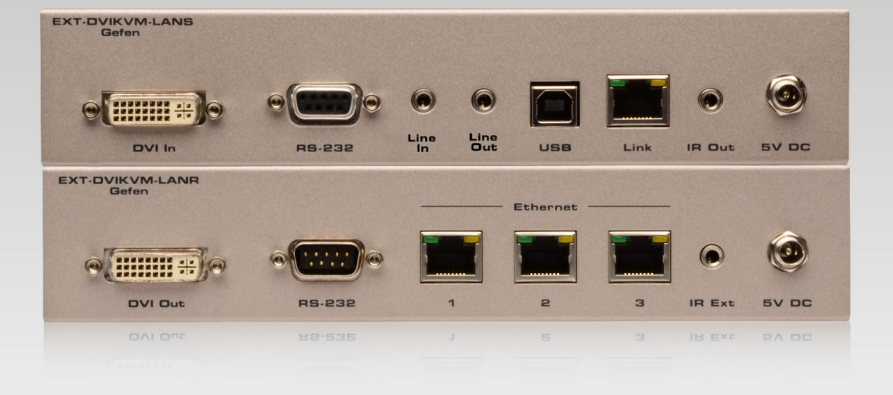

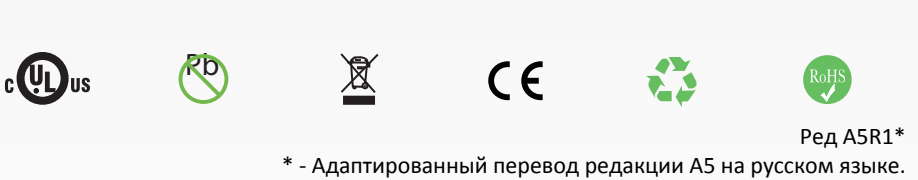

www.gefen.ru tech@gefen.ru